# SP60 シリーズ

## 積分球分光測色計

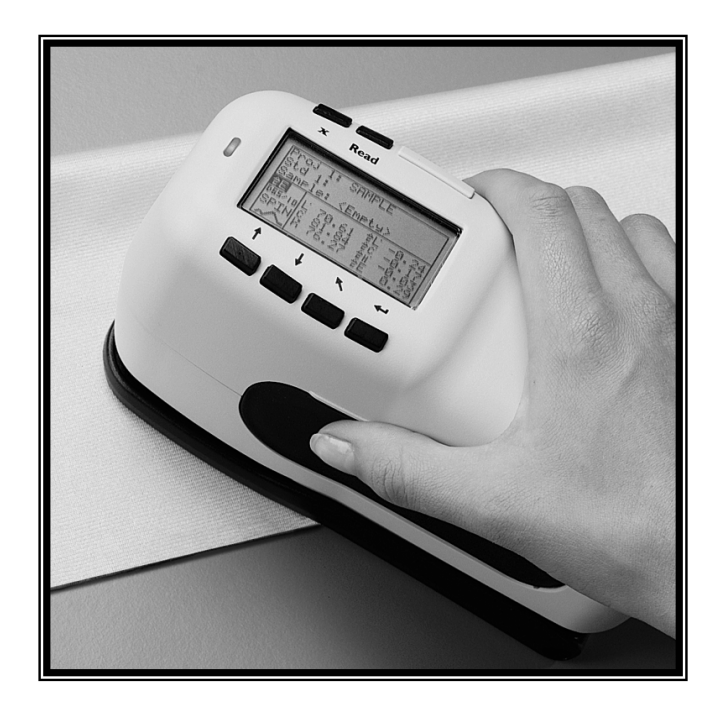

使用説明書 (機種 : SP60、SP62, SP62V、SP64)

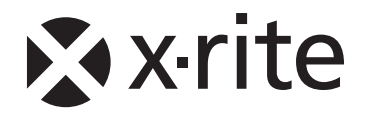

# Xxrite

この度は、エックスライト社の SP60 シリーズ分光測色計 をお買い上げいただき誠にありがとうございます。

本製品を長年ご利用いただくために、ご使用を開始する前 に、この使用説明書を必ずお読みください。エックスライ ト社では、本製品に対して一年間の製品保証(消耗品を除 く)を提供いたします。機器に不具合な点が生じましたら、 お買い求めいただいた販売代理店もしくはエックスライト 社までご連絡ください。

本製品が皆様のお役にたちますことを心より祈念いたして おります。

エックスライト社

#### 警告: 本機を爆発物の付近に設置しないでください。

注意: 充電器 SE30-177(100-240V) 以外の使用は危険です。X-Rite の専 用バッテリーパック SP62-79-33 のみをご使用ください。

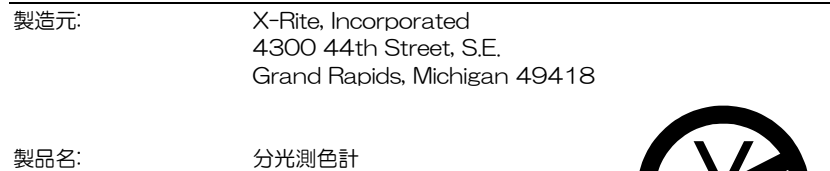

上記の製品は公共の通信ネットワークに接続できません。

SP60 シリーズ

## **CE Declaration**

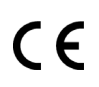

X-Rite, Incorporated はこれにより、本 SP60 が指令 2004/108/EC、LVD 2006/95/EC、RoHS 2011/65/EU の基 本条件および関連条項に準拠することを宣言します。

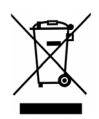

廃棄物処理の手順: 廃電気・電子機器指令(WEEE)の対象となる機 器製品は指定の収集場所にて廃棄してください。

## 目次

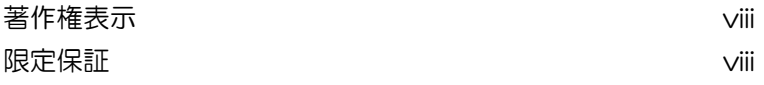

## セクション 1 概要と設置

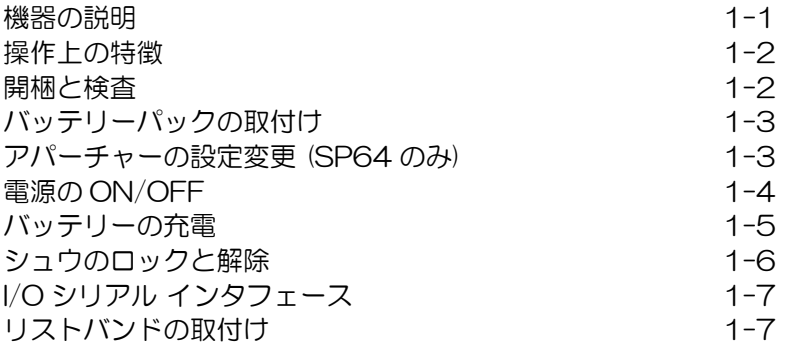

#### セクション 2 ユーザーインターフェース

はじめに 2-1 操作: キーの使い方<br>- 選択キー(下方向) - - - - - 2-2<br>選択キー(上方向) - - - - 2-2<br>エエンター キー - - - - 2-2<br>エスケープ キー - - - - 2-2<br>メインメニュー キー - - - 2-2<br>リード キー - - - - - 2-2 選択キー (下方向) 選択キー(上方向) エンター キー エスケープ キー 2-2 メインメニュー キー 2-2 リード キー 2-2 測定画面 2-3 保存データ登録情報 2-3 色彩データのパラメーター 2-4 色彩データ 2-4 機器の使用 メニュー/モードを開く 2-4 ポップアップリスト ボックスを開く しゅうしゃ しゅうこう 2-5 英数字・カタカナ エディターを開く いっちゃく しゅうとう りょう 項目の選択 2-6 色彩データのパラメーター設定 2-6 機器の表示ランプ 2-7 メニュー/モードを開く<br>ポップアップリスト ボックスを開く<br>英数字・カタカナ エディターを開く<br>英数字・カタカナ エディターを開く<br>自彩データのパラメーター設定<br>色彩データのパラメーター設定<br>倦器の表示ランプ<br>養悪! 測定に関するテクニック

## セクション 3 機器のキャリブレーション

はじめに 3-1 基準板の使い方 スポット しょうしゃ いっぱん いっぽん いっぴょう 3-2 キャリブレーション手順 あんしゃ しんしゃ いんしゃ 3-3

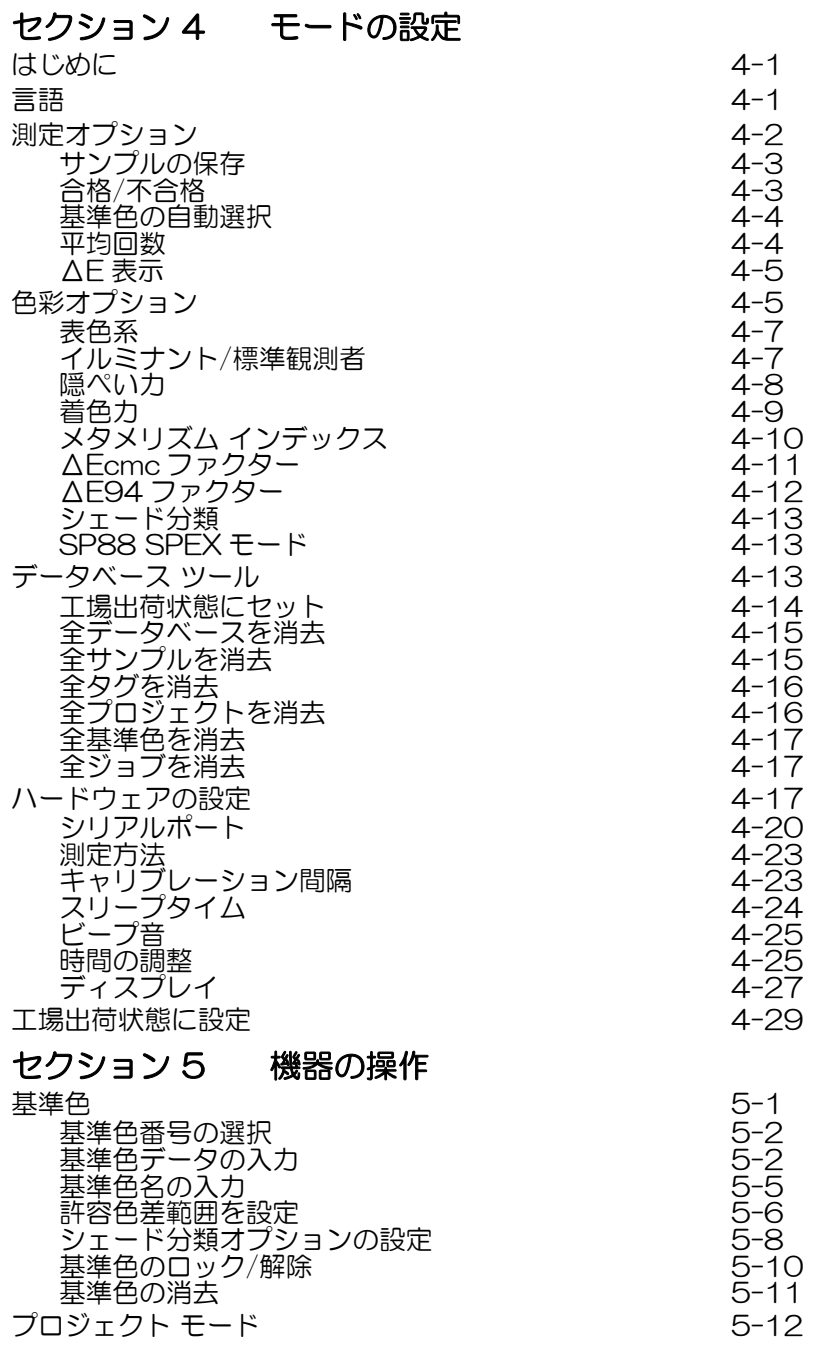

プロジェクト番号の選択 タイピング かいしゃ いっちょう いっちょう プロジェクトに基準色を指定 5-13 プロジェクト名の入力 プロジェクトのロック/解除 ちゅうしゃ いっちょう いちょう 新規プロジェクトの作成 あんしゃ しんしゃ いっとり 5-16 。<br>プロジェクトの消去 色彩 QA (品質保証) モード プロジェクトの選択 ちゅうしゃ しゅうしゃ いっちょう 5-18 しゅう 基準色の選択 またら しょうしゃ しゅうしゃ ちょう ちょうちょう ちょうしょう 合格/不合格の判定機能 **555 シェード分類の手順** ΔE 表示 測定データの保存 5-21 平均測定 5-22 サンプル データベース ツール 5-22 分光反射率グラフの表示 着色カモード 着色力測定 隠ぺいカモード 隠ぺい力測定 色彩 分析モード 色彩 比較モード ジョブの実行 (SP64 のみ)

## セクション 6 点検およびメンテナンス

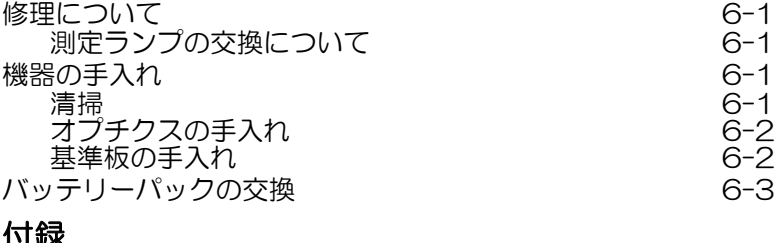

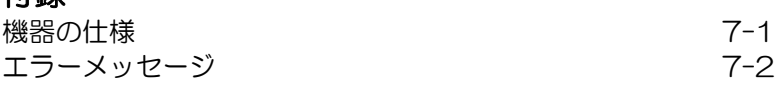

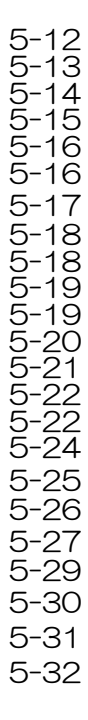

#### 著作権表示

本使用説明書は X-Rite, Incorporated が有する特許およびデータから 成り立つものです。本使用説明書は、本機器の使用およびメンテナン スに活用されることだけを目的に作成されました。

本使用説明書の内容および複製物についての権限は X-Rite, Incorporated が有します。お客様はいかなる部分も複製できません。 本機の設置、操作、維持以外の目的で使用することはできません。 X-Rite, Incorporated から書面での許諾を取得せずに、本書類のいかな る部分を、電子、磁気、機械、光学、手動等の形式を問わず、複製、 複写、送信、検索システムへの保存、他言語またはコンピュータ用語 に翻訳することはできません。

本製品は米国で数種の特許を取得済みです。特許番号は機器のシュー に記載されています。

#### Copyright © 2013 by X-Rite, Incorporated "ALL RIGHTS RESERVED"

X-Rite® は、X-Rite, Incorporated の登録商標です。 その他、記載 されているロゴ、商標名、製品名は各社の登録商標です。

#### 限定保証

X-Rite は、本製品に対して X-Rite からの出荷日から 12 ヶ月の構成 および製造の保証を提供します。保証期間内は欠陥部品を無償で交換 または修理いたします。

X-Rite の保証は、次から発生する保証製品の欠陥を除きます。(i) 出荷 後の損害、事故、乱用、誤使用、放置、変更等の X-Rite の推奨、付属 書類、公表仕様、業界基準に沿わない使用。(ii) 推奨される仕様以外の 操作環境における装置の使用、または X-Rite が提供する保守手順書や 公表仕様に準拠しない場合。(iii) X-Rite または認定された会社以外に よる修理またはサービス。(iv) X-Rite より製造、流通、承認されてい ない部品や消耗品の使用により発生した保証製品の欠陥。(v) X-Rite より製造、流通、承認されていない付属品または修正が保証製品に追 加された場合。また、消耗品および製品の手入れは保証に含まれませ  $h_{\alpha}$ 

上記保証の破損に対する X-Rite の限定義務は、いかなる部品の無償修 理または交換とし、保証期間内に欠陥品と証明され、かつ X-Rite が合 理的に納得できるものに限ります。X-Rite による修理または交換によ り保証期間は回復されず、また保証期間は延長されません。

X-Rite より指定されたサービスセンターに欠陥製品を送付される際は、 梱包および郵送はお客様の自己負担となります。製品の返送費用は、 X-Rite のサービスセンターが担当する地域のみ、X-Rite が負担いた します。指定地域外の場合、郵送料、関税、税金等の全ての費用はお 客様の自己負担となります。保証期間中にサービスをお受けになる場 合は、領収書などの購入日を証明する記録が必要です。本製品は絶対 に分解しないでください。ユーザーにより分解された場合、製品保証 は無効となります。装置が作動しない、あるいは正しく機能しないと 思われる場合は X-Rite の東京サービスセンターまでお問い合わせくだ さい。

これらの保証は購入者にのみ適用されるもので,暗示・明示を問わず, 市販性,特定目的や用途への適合性,非侵害性の暗示された保証を含 む,またそれに限らず他の保証すべてに代わるものです。X-Rite の経 営陣以外の社員または代理店は、前述以外のいかなる保証も提供する ことが承認されていません。

X-Rite はお客様の製造コスト、経常経費、利益の損失、信用、その他 の費用、および契約いかなる保証の破損、過失、不正行為、その他の 法理による間接的、特別、付随的、重要な他の損害に責任を負いませ ん。いかなる場合においても、これによる X-Rite の責任は、X-Rite が供給した商品またはサービスの価格を上限とします。

SP60 シリーズ 積分球分光測色計

概要と設置

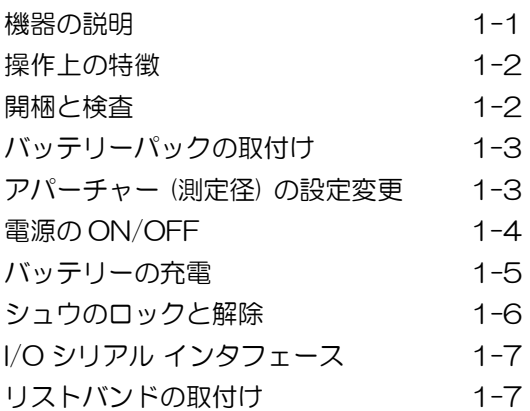

#### 機器の説明

エックスライト社の SP60 シリーズ分光測色計の小型分 光エ ンジ ン は、 同 社の DRS (Dynamic Rotational Sampling) 技術を利用した正確かつ精密な分光測定を行 います。また、理解しやすい操作キーと高画質な液晶デ ィスプレイを搭載し、簡単で使いやすい操作環境を提供 しています。正反射光成分の影響を測定するために、機 器は 1 回の測定で自動的に SPIN (正反射光込み) と SPEX (正反射光除去) の両方データを測定します。

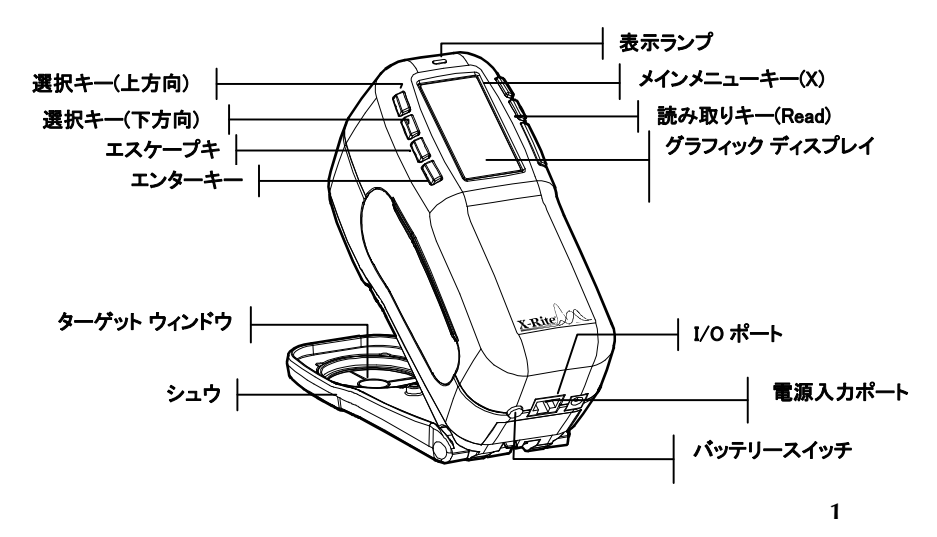

#### 操作上の特徴

#### スリープタイム

設定された時間以上(10 ~ 240 秒の間) 機器を使用し ないで放置すると、バッテリーの消耗を防ぐため電源が 自動的に OFF になります。詳しくは、セクション 4 の 機器の環境設定をご参照ください。電源はどれかのキー を押すか、測定するか、または AC アダプターが接続さ れると自動的に ON になります。

#### グラフィック ディスプレイ

ハイコントラスト 128 x 64 画素の液晶スクリーンに 様々な測定データを表示します。

#### 表示ランプ

機器の先端部に搭載されている LED により、合否判定 などの測定結果を異なる色で表示します。

#### 色彩比較

2つの色の色彩比較が素早く行えます。許容範囲を設定 せずに迅速な色彩チェックが可能です。

#### 開棚と検査

納入時の梱包から機器を取り出して、傷がないかを調べ てください。 もし輸送中に何らかの傷がついていた場合、 直ちに輸送会社に報告してください。 輸送会社がその損 害を調査するまでは機器を設置しないでください。

機器は、損傷を防ぐために特別な輸送ケースで梱包され ています。 再梱包して出荷される時は、この梱包ケース を使用して元通りに梱包してから出荷してください。

#### バッテリーパックの取付け

バッテリーパックは工場出荷時に外してあります。バッテ リーパックはケースの中にあります。機器を使用する前に 本体に取付けてください。

- 1. シュウを手で押さえながら、本体後ろにあるスプリ ング付きラッチ(止め具)を機器側に押し込むように してシュウを解除してください。(「シュウのロック と解除」参照) カチッという音がしたら、シュウを ゆっくり開きます。
- 2. 注意深く機器の液晶面を下にして置きます。
- 3. 本体のバッテリーコネクターにバッテリーの受け側 コネクターが合うようにしてバッテリーをそっと入 れます。
- 4. パックがコネクターにしっかりセットされ、止め具 がカチッと音がするまで押し下げます。

#### 1.5 アパーチャー (測定径) の設定変更 (SP64 のみ)

SP64 の標準モデルでは測定サンプルの大きさに合わせ てアパーチャー(測定径)サイズを 4mm/8mm で切 り替えて測定できます。アパーチャーノブを回すだけで アパーチャーサイズの設定が切り替わります。

[注] 大口径タイプの SP64 (14mm) にはアパーチャーの変更ス イッチはついていません。

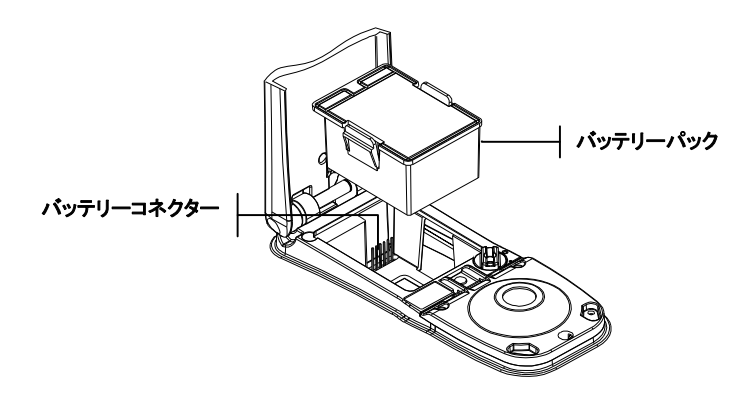

#### アパーチャー設定とターゲットウィンドウの変更

1. 本体底にあるアパーチャースイッチを反時計方向(大 きい丸マーク)に回すと 8mm アパーチャーサイズ、 時計方向(小さい丸マーク)に回すと 4mm アパーチ ャーサイズの設定になります(SP64 のみ)。 本体 の画面にアパーチャーサイズの変更が表示されます。 エンターキー # を押して変更を実施します。

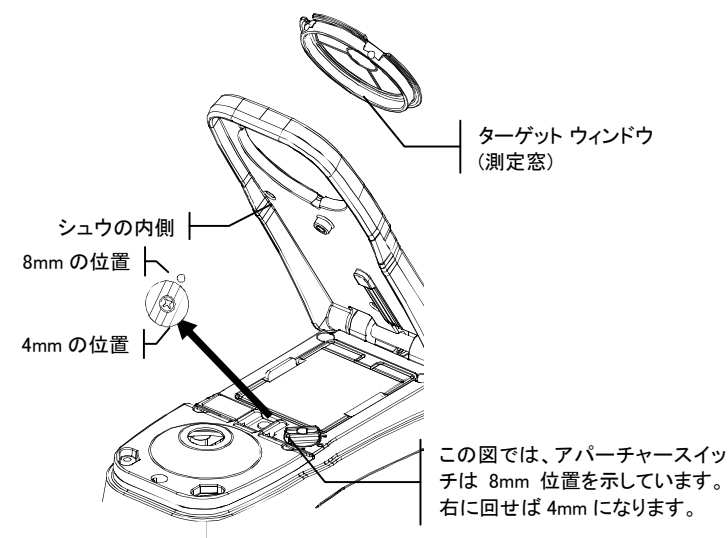

- 2. ターゲットウインドウの黒いフレーム枠をシュウの 内側から指で押し出すようにして外してください。 透明な窓の部分ではなく必ずリングのフレーム枠(黒 い部分)を押してください。
- 3. 新しいターゲットウインドウを水平になるよう注意 して、シュウの底面からパチンと音がするまではめ 込んでください。
- 4. 新しいアパーチャーの設定で機器を校正してくださ い。

[注] 各アパーチャーの校正は切り替え設定時に一回だけ必要で す。一度校正を実施したアパーチャーは切り替えをおこなっても 次の校正時間まで新たな校正は必要ありません。

#### 1.6 電源の ON/OFF

本体の後側にあるバッテリースイッチで電源を ON/OFF できます。 AC アダプター接続時はこの機器は常に ON の状態になり、バッテリースイッチは無効となります。 機器が使用されずに放置された場合、バッテリーの消耗 を防ぐため自動的に電源が切れるようになっています。 スリープタイム (自動電源 OFF 状態)に入るまでの時 間はモードの設定オプションで指定できます。(セクショ ン 4 を参照) 機器の電源を再度 ON にするには、測定を 実施するか、どれかのキーを押します。バッテリースイ ッチを OFF にして機器の電源を切った場合はバッテリ ースイッチによって電源を ON にしなければなりません。

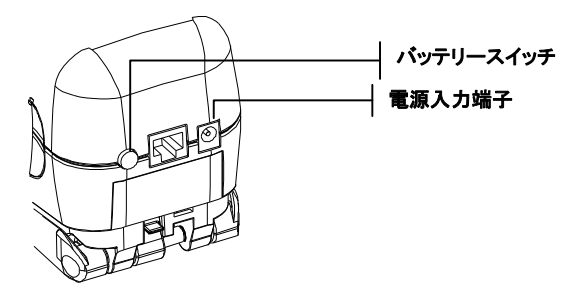

## 1.7 バッテリーの充電

[注] バッテリーパックは AC アダプターの接続前に本体に取付 けておいてください。

専用 AC アダプターのみを使用してください。 機器の使 用時は、バッテリーパックを常時本体に取付けておいて ください。

最初にお使いになる前に約4時間充電してください。 も し緊急に使用する場合は、充電中の AC アダプターを接 続したまま操作することも可能です。

#### AC アダプターの取付け

1. AC アダプターに表示してある電圧がご使用地域の 供給電圧に対応しているか確認してください。合っ ていない場合は購入先までご連絡ください。

- 2. アダプターの電源プラグを本体の入力端子に差し込 んでください。(もし、シリアルケーブル SE108- 92 をご使用の場合は、ケーブルの入力端子にプラ グを挿入して使用することも可能です。)
- 3. 取り外し可能な電源コードをアダプターに挿入して ください。
- 4. 電源コードをコンセントに差し込んでください。

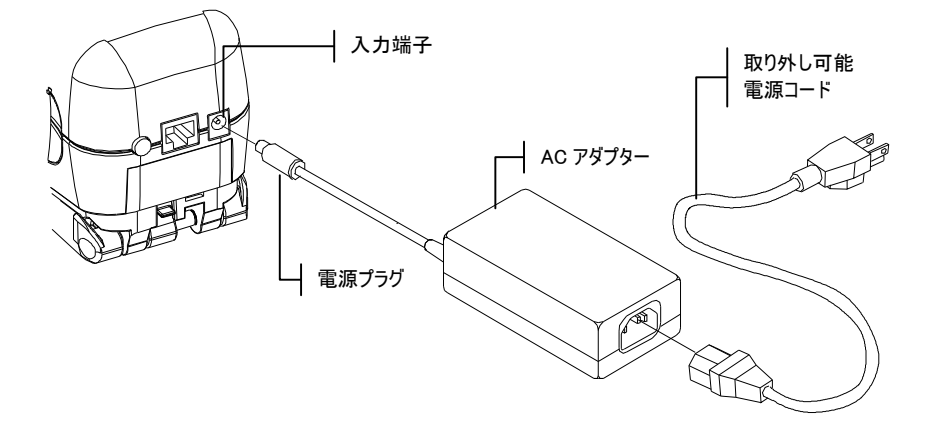

#### 1.9 シュウのロックと解除

シュウは閉じた状態から 180°開閉ができます。シュウ を開いた測定は、シュウを当てる十分なスペースを確保 できないサンプル平面を測定する場合やシュウを必要と しない固定ジグを使用する場合に用います。測定にはリ ードキーを使用します。(リードキーの詳細はモードの設 定の項をご参照ください。)

| [注] シュウを開いた測定を行う場合は、必ずターゲットウィン ドウを取り外した状態でキャリブレーションを行ってください。

- シュウの解除
- 1. 本体にシュウを押し付けた状態でスプリング付き止 め具を上に押しあげてください。
- 2. シュウをゆっくりと本体の後側に回し止め具を外し ます。

注記:シュウを回転する前にシュウの掛金を外してください。シ ュウを回転する前に掛金を外さないことで掛金やシュウが破損す ることはありませんが、掛金を外さずにシュウを何度も開くと、 掛金の早期の消耗につながります。

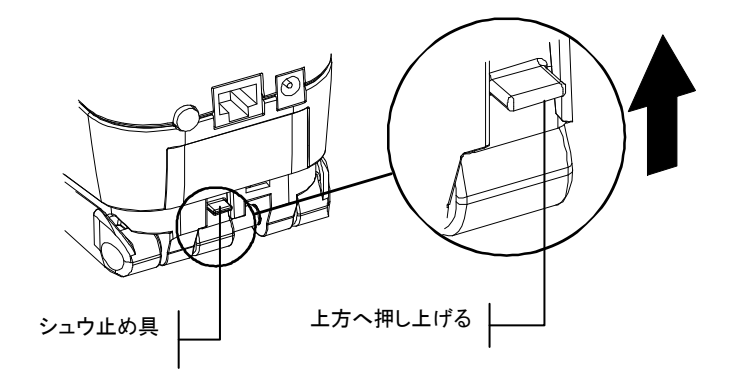

#### シュウのロック

1. シュウを本体に閉じ込みます。 スプリング付きの止 め具で自動的にシュウに止め具がかかります。

## 1.10 I/O シリアル インタフェース

本体は、シリアル RS-232 インタフェースケーブルと アダプターを使用してコンピュータやプリンタに接続す ることができます。

#### インタフェース ケーブルの取付け

- 1. インタフェースケーブルのモジュール端子を機器後 方の I/O ポートに差し込みます。ケーブルは正しく 挿入された時にカチッという音がします。
- 2. 必要に応じてケーブルのもう 1 方の端子(DB9)に コンピュータに対応した変換アダプターを取り付け てください。

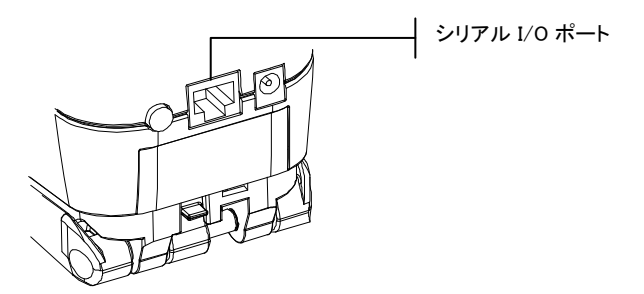

セクション 1

## 1.11 リストバンドの取付け

安全リストバンドは誤って本体を落とさないよう保護す るための付属品です。本体後側このリストバンドを簡単 に引っ掛けることのできる止め金が付いています。手首 にしっかり締めるため、スリーブを動かしながらストラ ップの長さを調節してください。

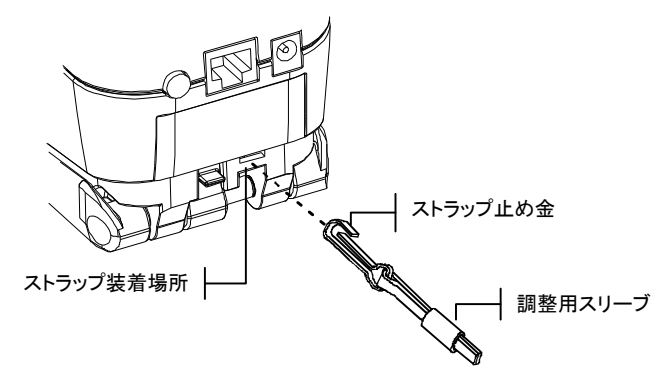

SP60 シリーズ 積分球分光測色計

## ・ザー インタフェース

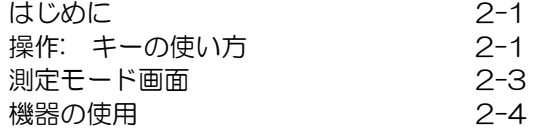

#### はじめに

機器の電源を入れるとメインメニューが表示されます。 メインメニューはメニューリストと機器データの 2 画面 分割になっています。左側には選択可能な機能のメニュ ーリストが表示されます。右側には機器のモデルや製品 バージョンの情報が表示されます。

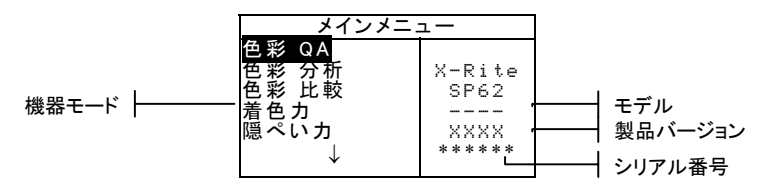

## 2.3 操作: キーの使い方

液晶画面の周囲に配置された6つのキーを使用して機能 の選択や測定の実行など全ての操作を行います。それぞ れのキーにはユニークな識別マークがついていて、それ ぞれ次のような働きをします。

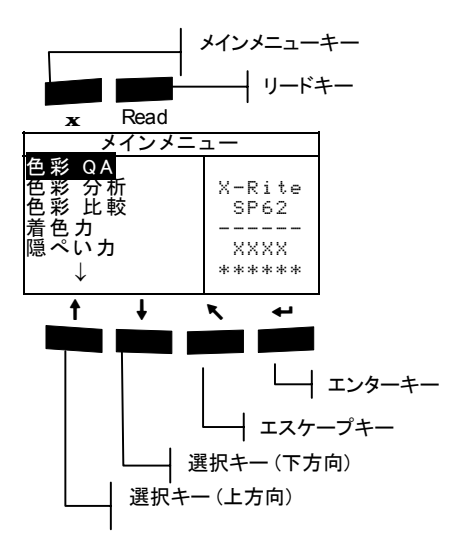

## 選択キー (下方向)  $\downarrow$

ハイライトカーソルを次の項目に進めます。ハイライト 表示で選択された項目は測定やオプションの設定等、次 に実行する項目を表示します。移動は通常左から右、も しくは上から下の順になります。編集モードで文字/数字 の選択にも用います。

## 2.3.3 選択キー (上方向)  $\ddagger$

選択キー(下方向) と同じ機能で反対方向に移動します。 移動は通常右から左、下から上の順になります。

## エンター キー  $\ddot{\phantom{1}}$

ハイライト表示で選択されている項目を実行します。On か Off で設定する項目はこのキーで切り替えできます。 メインメニューから各モードに入る際には、そのモード で最初に必要な操作がハイライト表示されます。

## エスケープ キー **1**

前のメニューに戻ります。例えば、オプションや数値を 変更中にこのキーを押すと、編集は中止され前画面もし くはメニューが表示されます。エンターキーで切り替え オプションを変更した時は例外となります。この場合、 エスケープーキーは設定を中止せず有効にしたまま前画 面に戻ります。

## $\begin{array}{ccc} \mathbf{X} & \begin{array}{c} \mathsf{X} & \mathsf{Y} & \mathsf{Y} & \mathsf{Y} & \mathsf{X} \end{array} \\ & \begin{array}{c} \mathsf{X} & \begin{array}{c} \mathsf{X} & \mathsf{Y} & \mathsf{Y} & \mathsf{X} \end{array} \\ & \begin{array}{c} \mathsf{X} & \mathsf{X} & \mathsf{X} & \mathsf{X} & \mathsf{X} \end{array} \end{array} \end{array}$

メインメニューに戻ります。どのモードからも素早くメ インメニューに戻ることができます。オプションや数値 を変更中にこのキーを押した場合、編集は中止され元の 設定に戻ります。

#### Read リード キー

モードの設定のハードウエア設定で測定にキーが選択さ れている場合、このキーが押されると読み取りが開始さ れます。詳しくは、セクション 2 の機器のモードの設定 をご参照ください。

ユーザー インターフェース

#### 2.4 測定画面

QA、分析、比較、着色力、隠ぺい力の各測定画面は、

1)保存データ情報、2)色彩データのパラメーター、 3)色彩データの3分割になっています。

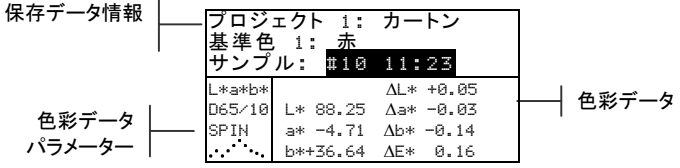

#### 保存データ情報

QA、着色力、隠ぺい力の各モードにおいて、保存され ているプロジェクト、基準色、サンプル情報を表示しま す。

プロジェクト ##: または基準色 ##: がハイライト表示 されている時にエンターキー→ を押すと、機器に登録さ れているプロジェクトや基準色の情報が参照できます。 (あるいはエンターキー ← を押し続けて編集モードに入 り、編集モードから指定した番号にアクセスします。)

サンプル がハイライト表示されている時にエンターキー ← を押すとデータベースツールのメニューが活用できる ようになります。 プロジェクト名またはサンプル名がハ イライト表示されている時にエンターキー ← を押すと、 選択した項目の設定情報が表示されます。

機器が保存モードにあり、サンプル番号がハイライト表 示されている時にエンターキー ← を押すと、現在選択さ れている基準色とプロジェクトに保存されているサンプ ルを参照できます。(あるいは、エンターキー ← を押し 続けて編集モードから特定の番号にアクセスします。)

分析モードでは基準色名が表示されます。 基準色 ##: がハイライト表示されている時にエンターキー ← を押す と、機器に保存されている基準色を参照できます。

比較モードでは測定に関する指示が表示されます。

#### 2.4.3 色彩データのパラメーター

色彩データ領域に示されている値のパラメーターを表示 します。詳しくは、色彩データのパラメーター設定をご 参照ください。

#### 2.4.4 色彩データ

パラメーターに応じた測定データを表示します。データ はモードの設定により絶対値もしくは絶対値と色差値と して表示されます。

#### 2.5 機器の使用

機器の画面を操作しながら、機能や設定を選択したり値 や名前を決定したりすることができます。

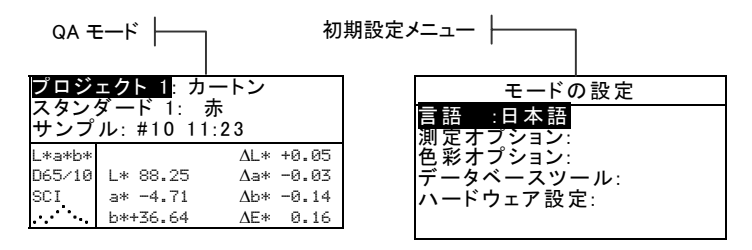

## 2.5.2 メニュー/モードを開く

モードまたはメニューを開くと、そのメニューの付加項 目やモードに関する詳細情報を表示することができます。 上図は代表的なモードとメニュー画面の例です。

#### モード/メニューを開くには:

- 1. 選択キー↑↓ を使い、希望するモードやメニュー項 目をハイライト表示します。
- 2. エンターキー ← を押してください。

ユーザー インターフェース

## 2.5.3 ポップアップリスト ボックスを開く

ポップアップリスト ボックスを開くと、アイテムの選択 や機能の設定を変更することができます。下図はリスト ボックスの一例です。

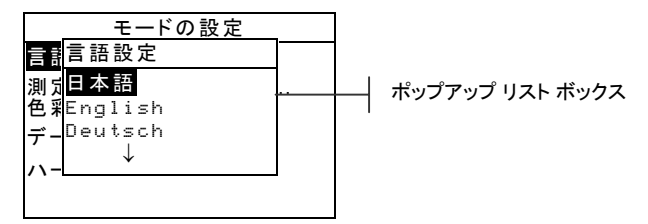

#### ポップアップ リスト ボックスを開くには:

- 1. 選択キー ↑ → を使い、希望する項目や機能を選択しま す。
- 2. エンターキー ← を押してポップアップ リスト ボッ クスにアクセスします。

## 2.5.4 英数字・カタカナエディターを開く

名前や数値を入力する場合、英数字・カタカナエディタ ーを使用して値もしくは文字列を編集します。 **消去**を選 択すると、入力されている値や数字がすべて消去されま す。 また、選択キー↑↓ を同時に押すことで、選択して いる文字を消去できます。下記はエディターの一例です。

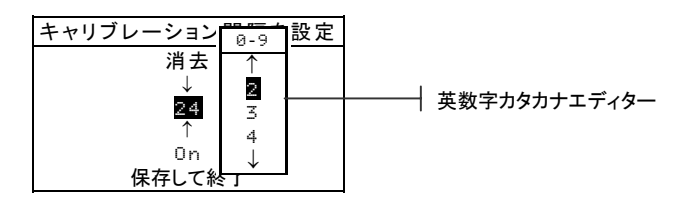

#### エディターを開くには:

- 1. 選択キー ↑ → を使い、希望する位、数値もしくは文字 をハイライト表示します。
- 2. エンターキー ← を押してエディターにアクセスしま す。

#### セクション 2

[注] エディターメニューに文字や記号 (基準色名の編 集など) がある場合、続けてエンターキー ← を押すと、 他の文字、記号、数字の候補が表示されます。

- 3. 選択キー↑→を使い、希望する文字を選択します。
- 4. エンターキー → を押し、ハイライト表示した文字を 選択し、エディターを終了します。

#### 項目の選択

各設定画面やモード画面ではリストまたはメニューから 1つもしくは複数の項目を選択することができます。

#### リストから1つの項目選択するには:

- 1. 選択キー1→を使い、リストの中から希望する項目を 選択します。
- 2. エンターキー ← を押し、選択した項目を保存します。 (元の画面に戻ります。)

#### リストから複数項目を選択するには:

- 1. 選択キー↑→を使い、リストの最初の項目を選択しま す。
- 2. エンターキー ← を押し、矢印 (>) でその項目を On または Off にします。(元の画面に戻ります。)
- 3. 選択キー↑↓を動かし、リストの次の項目を選択し、 エンターキー + を押して On/Off を設定します。
- 4. エンターキー ← を押し、元の画面に戻ります。

#### 2.5.7 色彩データのパラメーター設定

測定したデータは測定後にイルミナント/標準観測者、正 反射光の扱い(SPIN・SPEX)、色空間、インデックスな どのパラメーターを変更して表示できます。色彩データ は指定されたパラメーターにより値が更新されます。

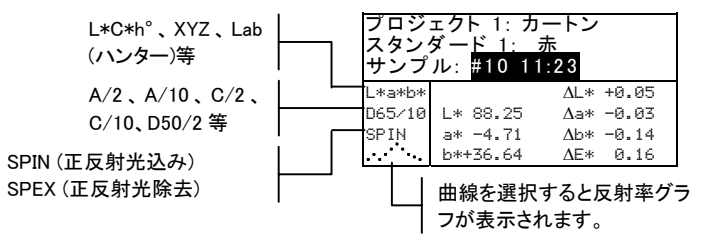

ユーザー インターフェース

#### 色彩データのパラメーターを選択するには:

- 1. 選択キー↑→を使い、変更するパラメーターを選択し ます。
- 2. エンターキー ← を押してパラメーターを変更します。

#### 2.5.8 機器の表示ランプ

機器の先端部に搭載された LED は測定中の様々な状態 を点灯色で表示します。

- 黄色の点滅: 機器のキャリブレーションを必要とす る場合、または測定が中止された場合。
- 黄色の点灯: 測定が行われている最中です。
- 緑色の点灯: 測定値は QA モードでセットされた許 容色差判定に対して合格しました。
- 赤色の点灯: 測定値は QA モードでセットされた許 容色差判定に対して不合格です。

#### 2.5.9 重要: 測定に関するテクニック

正確に繰り返し測定をするためには、シュウが測定すべ き表面に対して平らになるようにセットしてください。 平らな面がない曲面のサンプルを測定する場合には治具 を使用してください。治具は機器が測定表面の接面とな って接するよう正確にポジショニングしてください。 (カタログ「用具&冶具」を参照してください。) 測定物 がシュウより小さい場合、そのサンプルと同じ高さの壇 を作り機器を置ける場所を作ってください。機器はシュ ウを閉じた状態から完全に 180°開いても使用できます。 治具を使用して測定を行う場合、測定は読み取りキーを 使うことにより実行されます。

SP60 シリーズ 積分球分光測色計

## 3 機器のキャリブレーション

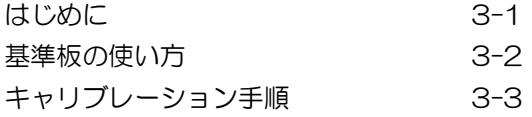

#### はじめに

日常の使用において、少なくとも一日に一度は機器のキ ャリブレーションを行ってください。

メインメニューから、選択キー ↑↓ を使い キャリブレー ション を選択します。エンターキー ← を押してキャリ ブレーション メニューに進みます。

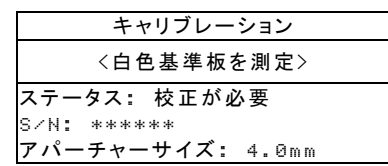

キャリブレーション画面の下部に、キャリブレーション の状態、基準板のシリアル番号、アパーチャーサイズ等 の情報が表示されます。 ステータス行には、ステータス: 「校正 OK」または 「校正が必要」 が表示されます。 「校正が必要」は、キャリブレーションが必要であるこ とを知らせます。「校正 OK」は、その時点でキャリブ レーションが必要でないことを知らせます。2 行目のシ リアル番号は、基準板のシリアル番号と一致していなけ ればなりません。アパーチャーサイズの行には現在使用 されているアパーチャーサイズが表示されます。SP64 をご使用の場合、機器の底面にあるアパーチャースイッ チで選択されているアパーチャーサイズが表示されます。

#### 基準板の使い方

キャリブレーション基準板のユニットボックスには白色 校正用のセラミックディスク、ブラック校正用のトラッ プオープニングが付いています。シュウはこのユニット ボックスにぴったりと合うようになっています。正しい ポジショニングに関しては下記をご覧ください。

[注] 使用する前に、キャリブレーション基準板に汚れが付着し ていないことを確認してください。セクション 6 のキャリブレ ーション清掃手順をご参照ください。

#### 白色基準板読取り位置

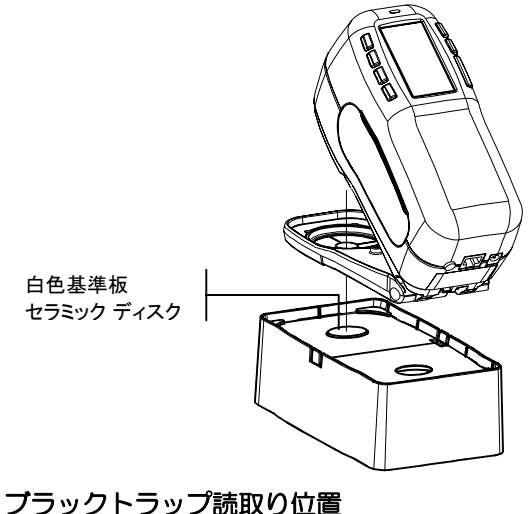

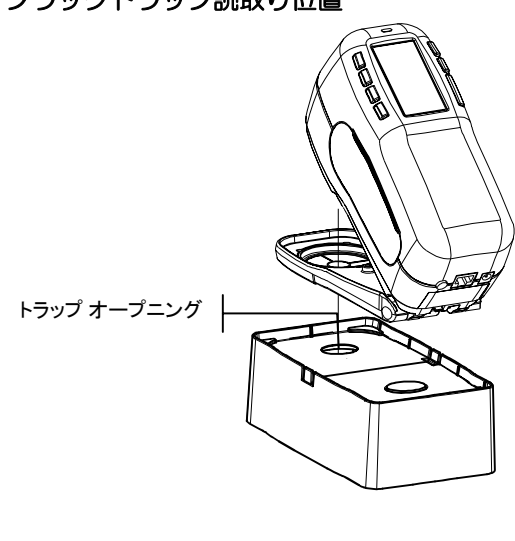

#### キャリブレーション手順

キャリブレーションは白色基準板の読み取りとブラック トラップの読み取りにより行われます。機器は 1 - 96 時間の設定が可能なキャリブレーションタイマーを備え ています。詳細は「モードの設定」をご参照ください。 機器はキャリブレーションが必要になった時点でメッセ ージを表示します。

[注] シュウを開放状態(ロックが解除された状態)にして 使用す る時は、必ずターゲットウィンドウを取り外した状態でキャリブ レーションを行ってください。

#### キャリブレーションを行うには:

- 1. キャリブレーションのメニュー画面で上記の説明に 従って、ターゲットウィンドウを白色基準板の上に セットします。
- 2. 本体をシュウにしっかりと押しつけます。白色基準 板の測定が終了したことが画面に確認されるまでし っかりと押さえてください。<成功!>が表示された ら機器を離してください。
- 3. 上記の説明に従ってブラックトラップ部分の上にタ ーゲットウィンドウをセットしてください。
- 4. 本体をシュウにしっかりと押しつけます。 ブラック トラップの測定が終了したことが画面に確認される までしっかりと押さえてください。
- 5. 使用後はキャリブレーション基準板を、乾燥し、き れいな、直射日光があたらないところに保管してく ださい。

## モードの設定

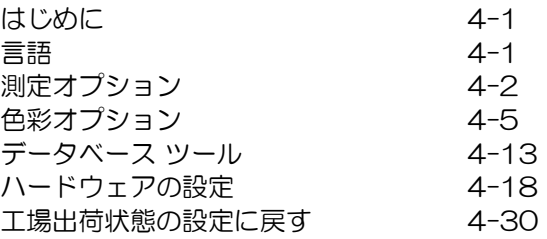

## はじめに

モードの設定は目的に応じて変更することができます。

#### モードの設定メニューを開くには:

1. 選択キー ↓ で モードの設定 メニューを選択します。 エンターキー + を押してモードの設定メニューに進 みます。

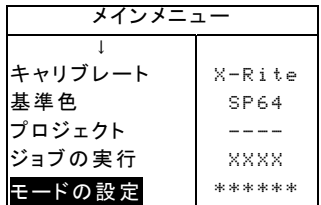

## 4.5 言語

言語設定では液晶画面に表示する言語を選択できます。 言語を変更すると機器はリセットされます。

#### 言語の選択

- 1. 選択キー↑→を使い、言語を選択します。
- 2. エンターキー ← を押して言語エディターに進みます。

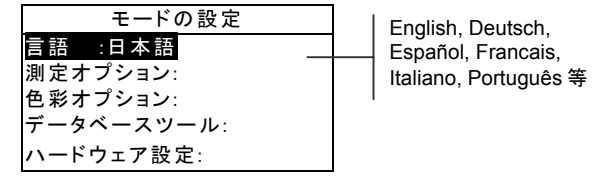

3. 選択キー ↑ → を使い希望する言語を選択します。

4. エンターキー ← を押して選択された言語を設定し ます。使用している言語を変更すると機器はリセッ トされ再スタートします。

#### 4.6 測定オプション

測定オプションの設定を行います。

- サンプルを保存: 測定データを保存する (On)、また は保存しない (Off) を選択できます。 On に設定す ると測定したサンプルは手動で削除するまで機器内 のデータベースに保存されます。
- 合格/不合格: 合格・不合格の判定機能を使用する (On)、または使用しない (Off) を選択できます。 On に設定すると、測定したデータサンプルは使用し ている基準色 (オート基準色の設定が On の時は最も 近い基準色が自動的に選択されます) と比較し許容色 差範囲の値から判断して合格/不合格を決定します。
- 基準色の自動選択: 基準色の自動選択オプションを 設定します。基準色の自動選択 (On) を設定した場 合、一番小さなΔE の基準色が自動的に選択されま す。Off を選択した場合は、色差測定の前に対象と なる基準色をあらかじめ選択してください。
- 平均回数: 平均測定の測定回数を設定します。複数 回の測定から平均値によるデータを計算します。
- ΔE 表示: 「数値」を選択すると、「分析」および 「比較」モードにおいて数値で色差が表示されます。 基準色があらかじめ入力されている場合、もしくは ソフトウェアからダウンロードされた場合、このオ プションが自動的に使用されます。「言葉」を設定 すると色彩距離が用語で表示されます(アザヤカ、ニ ブイ等)。この設定は L\*a\*b\*と L\*C\*h°の色差測定 時のみ有効になります。使用しない(OFF) にすると ΔE 値は表示されません。

[注] ΔE 値の 1/7 より小さい値には属性の用語は表示されま せん。そのような小さな値は感覚的な色差としては微小なものと みなされます。また、10.00 より大きなデルタ値は数値で示さ れます。

測定オプション メニューを開くには:

1. 選択キー ↑↓ を使い、測定オプション を選択します。 設定 言語 :日本語 測定オプション: 色彩オプション: データベースツール: ハードウェア設定: 2. エンターキー ← を押してオプション測定メニューに 進みます。

## サンプルの保存

サンプルを保存するかどうかを選択します:

1. 選択キー ↑↓ を使い、サンプルの保存 を選択します。

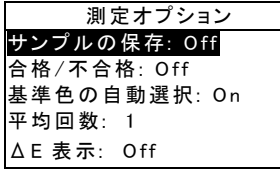

2. エンターキー ← を押して Off か On を選択します。

## 4.6.5 合格/不合格

#### 合格/不合格を表示するかどうかを選択します:

1. 選択キー↑→を使い、合格/不合格 を選択します。

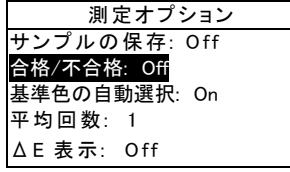

2. エンターキー ← を押して Off か On を選択します。

#### 基準色の自動選択

#### 基準色の自動選択機能を使用するかどうかを選択します:

1. 選択キー ↑↓ を使い、基準色の自動選択 を選択しま す。

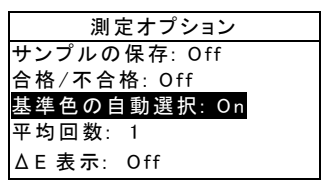

2. エンターキー ← を押して Off か On を選択します。

#### 4.6.7 平均回数

#### 平均回数の設定

1. 選択キー↑↓を使い、平均測定の際の 平均回数 を選 択します。

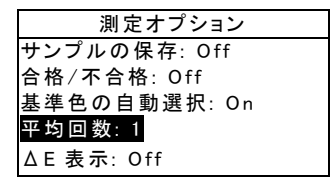

2. エンターキー ← を押して「平均回数 # を編集」メ ニューに進みます。

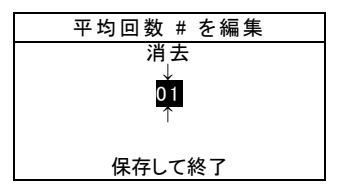

- 3. 選択キー ↑↓ を使い、平均 を選択します。エンタ ーキー ← を押して数字エディターに進みます。
- 4. 選択キー↑→を使い、希望する数値を選び、エンター キー← を押してエディターを終了します。
- 5. 選択キー↑→を使い、「保存して終了」を選び、エン ターキー + を押します。

#### 4.6.8 ΔE 表示

ΔE 表示オプションの設定

1. 選択キー ↑ ↓ を使い、△ ■表示 を選択します。

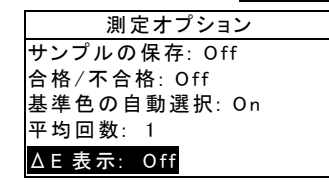

- 2. エンターキー ← を押して、ΔE 表示メニューに進み ます。
- 3. 選択キー ↑↓ を使い、Off、数字、言葉から希望する 方法を選択します。
- 4. エンターキー ← を押して設定を保存し、元の画面に 戻ります。

#### 色彩オプション

色彩オプションで以下の項目を設定します。

- 表色系: 色彩データのパラメーターとして使用でき る表色系およびインデックスを設定します。 矢印 (>) は使用可能な項目を示します。
- 使用イルミナント/標準観測者: 測定時に使用するイ ルミナント/標準観測者を設定します。矢印(>) は使 用可能な項目を示します。
- 隠ぺいカ: 隠ぺい力測定のデータ表示方法の選択、 および k1、k2 値を編集します。

データ表示: オーバーホワイト、オーバーブラ ック、100%カラーが選択できます。

k1 と k2 を設定: SPIN と SPEX 用に、それぞ れ隠ぺい力定数 k1、k2 の定数を個別に設定し ます。

• 着色力: 着色力 (ストレングス) 算出方式と、予想モ ードの設定を行います。

> 方式: 着色力の算出方法として、アピアランス、 クロマチック、三刺激値から選択します。

セクション 4

予測 @: 予想モードとして 100%か Min ・ E を 選択します。

• メタメリズム インデックス: メタメリズム インデ ックス計算に使われるメタメリズム モードと、イル ミナント/標準観測者の組み合わせを設定します。

> モード: メタメリズム モードとして MI もしくは DIN6172 を選択します。

イルミナント/標準観測者 1、イルミナント/標準 観測者 2: イルミナント・標準観測者の組み合わ せを選択します。

- Ecmc ファクター: AEcmc の計算における [l] (明度): c (色度)] 係数を設定します。
- E94 ファクター: ΔE94 の計算における [1 (明 度): c (色度)] 係数を設定します。
- シェード分類: QA モードでシェード分類機能を使 用する (On)、または使用しない (Off) を選択します。 シェード分類オプションは、メインメニューの基準 色モードで設定が変更できます。
- SP88 SPEX: 使用する (On) にすると、反射値は エックスライト社の SP88 積分球方式分光測色計と 同様の同じ計算が用いられます。

#### 色彩オプション メニューを開くには:

1. 選択キー ↑↓ を使い、色彩オプション を選択します。

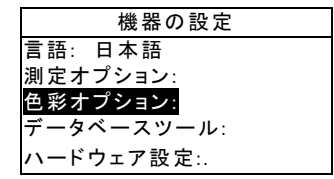

2. エンターキー ← を押して色彩オプション メニューに アクセスします。

#### 4.7.4 表色系

#### 表色系の表示/非表示を切り替えるには:

1. 選択キー1→を使い、表色系 を選択します。

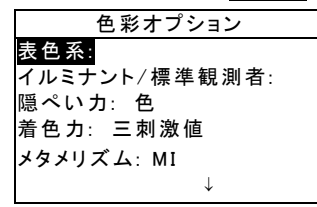

- 2. エンターキー ← を押して表色系のエディターに進み ます。
- 3. 選択キー↑ ★を使い、希望する表色系を選択します。
- 4. エンターキー ← を押して、使用する表色系を設定し ます。 矢印 (>) は使用できる表色系を示します。
- 5. 編集を終了したらエスケープーキー ヽ を押し、保存 して終了します。

#### イルミナント/標準観測者

#### イルミナント/標準観測者の組み合わせを使用する、また は使用しないようにするには:

1. 選択キー ↑↓ を使い、イルミナント/標準観測者 を選 択します。

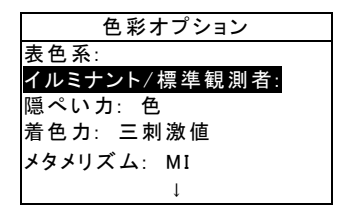

- 2. エンターキー ← を押して表色系のエディターにアク セスします。
- 3. 選択キー↑→を使い、希望する組み合わせを選択しま す。
- 4. エンターキー ← を押して組み合わせを切り替えます。 矢印 (>) はイルミナント/標準観測者を使用するこ とを示します。
- 5. 編集を終了したらエスケープーキー ヽ を押し、保存 して終了します。

#### 4.7.5 隠ぺい力

#### 隠ぺい力オプションにアクセスするには:

1. 選択キー1→を使い、隠ぺい力 を選択します。

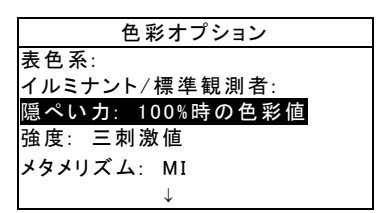

2. エンターキー ← を押して隠ぺいカメニューにアクセ スします。

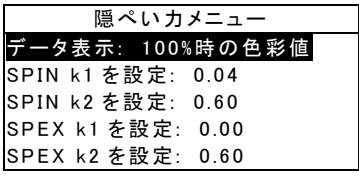

#### データ表示の選択

- 1. 選択キー ↑↓ を使い、データ表示 を選択します。 エ ンターキー # を押してデータ表示設定に進みます。
- 2. 選択キー ↑→ を使い、オーバーブラック、オーバーホ ワイト、100%時の色彩値から希望するデータ表示 を選択します。 エンターキー # を押して設定を保存 し、隠ぺい力メニューに戻ります。

#### SPIN/SPEX k1 および k2 定数の設定

1. 選択キー N を使い、SPIN k1 を設定、SPIN k2 を 設定、SPEX k1 を設定、SPEX k2 を設定 を選択 します。 エンターキー # を押して入力エディターに 進みます。

2. 選択キー ↑ → を使い、希望する数字を選択します。 (上下の矢印が選択されたことを示します。) エンタ ーキー # を押して数字エディターに進みます。

[注] 消去 をハイライト表示してエンターキー # を押すことに より値を 0 に戻せます。

- 3. 選択キー1→を使い、希望する数字を選びエンターキ ー→ を押してエディターを終了します。
- 4. 編集後、選択キー↑→を使い、保存して終了を選び、 エンターキー + を押します。

#### 着色力 (ストレングス)

#### 着色力オプションにアクセスするには:

1. 選択キー↑ あ使い、着色力を選択します。

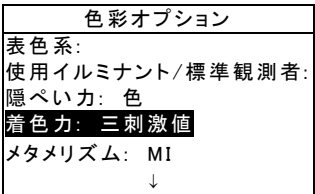

2. エンターキー → を押して着色カオプションを表示し ます。

#### 着色力方法の選択

1. 選択キー↑↓を使い、予測方法 を選択します。 エン ターキー # を押して着色力方法にアクセスします。

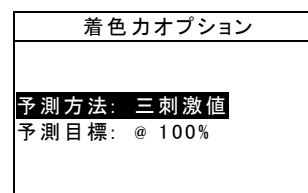

2. 選択キー ↑ → を使い、アピアランス、クロマチック、 三刺激値から希望するメソッドを選びます。 エンタ ーキー ← を押して設定を保存し、着色カオプション メニューに戻ります。

#### 予測の選択

1. 選択キー↑→ を使い、予測目標 を選択します。 エン ターキー # を押して @ 100% か @ MinΔE に切り 替えます。
# 4.7.7 メタメリズム インデックス メタメリズム メニューにアクセスするには: 1. 選択キー1→を使い、メタメリズムを選択します。

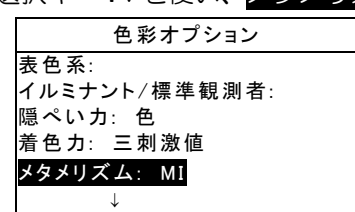

2. エンターキー→ を押してメタメリズム メニューに進 みます。

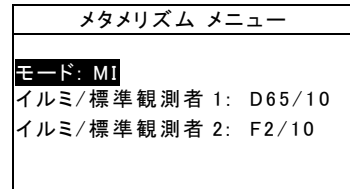

### モードの選択

- 1. 選択キー ↑↓を使い、モード をハイライト表示させま す。 エンターキー ← を押して MI か DIN6172 を選 択します。
- イルミナント/標準観測者の選択
- 1. 選択キー ↑→ を使い、イルミナント/標準観測者 1 か イルミナント/標準観測者 2 を選択します。 エンタ -キー → を押してイルミナント/標準観測者に進み ます。
- 2. 選択キー ↑↓ を使い、A/2、A10 等、イルミナント のタイプおよび標準観測者の希望する組み合わせを 選択します。 エンターキー → を押して設定を保存し、 メタメリズムメニューに戻ります。

# 4.7.8 ΔEcmc ファクター

#### ΔEcmc ファクターの設定を行うには:

1. 選択キー ↑↓ を使い、△Ecmc ファクター を選択し ます。

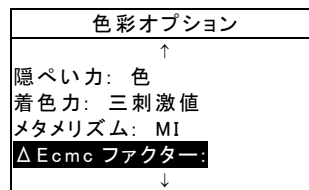

2. エンターキー ← を押して△Ecmc ファクターのオプ ションに進みます。

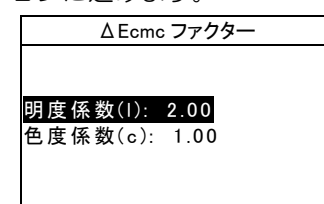

- 3. 選択キー 1 を使い、設定するファクターを選択しま す。 エンターキー # を押してΔEcmc ファクターの 設定画面に進みます。
- 4. 選択キー ↑↓ を使い、希望する数字を選びます。(上 下の矢印が選択されたことを表します。) エンターキ ー→ を押して数字エディターに進みます。
	- ■[注] 消去 をハイライト表示して、エンターキー ← を押すこと ■ により値を 0 に戻せます。
- 5. 選択キー↑↓を使い、希望する数字を選び、エンター キー← を押してエディターを終了します。
- 6. 編集後、選択キー ↑ を使い、保存して終了を選び、 エンターキー ← を押します。

# ΔE94 ファクター

ΔE94 ファクターをアクセスするには:

- 1. 選択キー ↑↓ を使い、△E94 ファクター を選択しま す。 色彩オプション  $\uparrow$ 着色力: 三刺激値 メタメリズム: MI ΔEcmc ファクター: ΔE94 ファクター: ↓ 2. エンターキー ← を押してAF94 ファクターのオプ ションに進みます。 ΔE94 ファクター 明度係数(l): 2.00 色度係数(c): 1.00
- 3. 選択キー1↓を使い、設定するファクターを選択しま す。 エンターキー # を押してΔE94 ファクターを 設定画面に進みます。
- 4. 選択キー ↑ → を使い、希望する数字を選びます。(上 下の矢印が選択されたことを表します。) エンターキ ー→ を押して数字エディターに進みます。
	- [注] 脂末 をハイライト表示させ、エンターキー ← を押すこと により値を 0 に戻せます。
- 5. 選択キー↑→ を使い、希望する数字を選び、エンター キー← を押してエディターを終了します。
- 6. 編集後、選択キー↑→を使い、保存して終了を選び、 エンターキー + を押します。

# シェード分類

### シェード分類の状態を決定するには:

- 1. 選択キー↑→を使い、シェード分類を選択します。
- 2. エンターキー ← を押して On または Off を選択しま す。

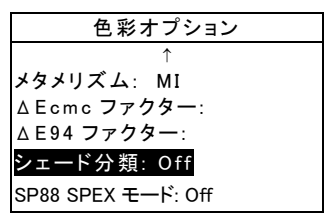

# $SP88$  SPEX モード

### SP88 SPEX モードを選択するには:

1. 選択キー ↑↓ を使い、SP88 SPEX モード をハイラ イト表示させます。

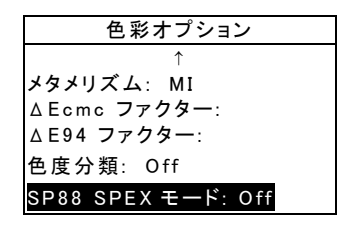

2. エンターキー ← を押して On または Off を選択しま す。

# 4.8 データベース ツール

- データベースでは以下の項目を設定します。
- タグを表示: オプションのバーコードリーダーでス キャンされたタグを表示します。
- 工場出荷状態にセット: 機器は必要に応じていつ でも工場出荷状態に設定することができます。そ の場合、すべての設定オプションと登録/保存デ ータが削除されます。

#### セクション 4

- 全データベースを消去: 全ての登録/保存データを機 器から消去します。その他の設定には影響しません。
- 全サンプルを消去: 登録/保存された全てのサンプル を消去します。
- 全タグを消去: 登録/保存された全てのタグを消去し ます。
- 全プロジェクトを消去: 登録/保存された全てのプロ ジェクトを消去します。
- 全基準色を消去: 登録/保存された全ての基準色を消 去します。
- 全ジョブを消去: 登録/保存された全てのジョブを消 去します。
- データベースツール メニューを開くには:
- 1. 選択キー ↑↓ を使い、データベースツール を選択し ます。

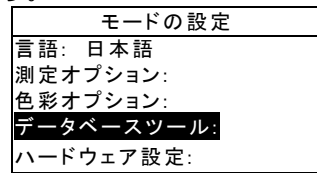

2. エンターキー → を押してデータベースツールにアク セスします。

### 工場出荷状態にセット

[注] 工場出荷状態にセットされた場合、すべての設定とオプシ ョンと登録/保存データが削除されます。

#### 工場出荷状態に設定し直すには:

- 1. 選択キー ↑↓ を使い、工場出荷状態にセット を選択 します。
- 2. エンターキー ← を押して、初期設定の画面を開きま す。
- 3. 選択キー1→を使い、はいを選択し、エンターキー ← を押します。工場出荷状態に初期化されます。

# 全データベースを消去

### データベースを消去するには:

1. 選択キー ↑↓ を使い、全データベースを消去 を選択 します。

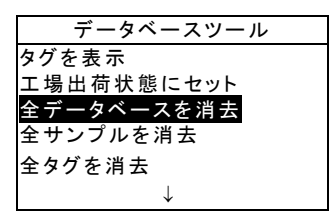

- 2. エンターキー ← を押して、データベースを消去の画 面を開きます。
- 3. 選択キー1→を使い、はいを選択し、エンターキー ← を押します。全てのデータベースは削除されます。

# 4.8.6 全サンプルを消去

### 全てのサンプルを消去するには:

1. 選択キー ↑↓ を使い、全サンプルを消去 を選択しま す。

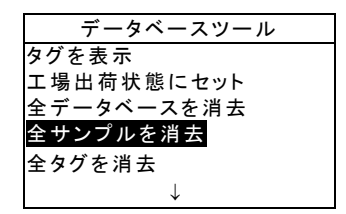

- 2. エンターキー ← を押して、サンプルを消去の画面を 開きます。
- 3. 選択キー ↑ あ使い、はいを選択し、エンターキー + を押します。 全てのサンプルは削除されます。

# 全タグを消去

全てのタグを消去するには:

1. 選択キー↑→を使い、全タグを消去を選択します。

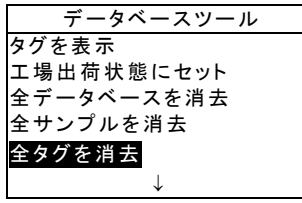

- 2. エンターキー → を押して、タグを消去の画面を開き ます。
- 3. 選択キー ↑ あ使い、はいを選択し、エンターキー + を押します。 全てのタグが削除されます。

# 4.8.8 全プロジェクトを消去

全てのプロジェクトを消去するには:

1. 選択キー ↑↓ を使い、全プロジェクトを消去 を選択 します。

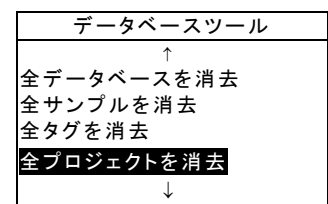

- 2. エンターキー ← を押して、プロジェクトを消去の画 面を開きます。
- 3. 選択キー↑→ を使い、はいを選択し、エンターキー + を押します。 全てのプロジェクトが削除されます。

# 全基準色を消去

全ての基準色を消去するには:

- 1. 選択キー↑→を使い、全基準色を消去を選択します。 データベースツール  $\uparrow$ 全サンプルを消去 全タグを消去 全プロジェクトを消去 全ジョブを消去 全基準色を消去
- 2. エンターキー → を押して、基準色を消去の画面を開 きます。
- 3. 選択キー ↑ → を使い、はいを表示し、エンターキー + を押します。 全ての基準色が削除されます。

# 4.8.10 全ジョブを消去 (SP64 のみ)

### 全てのジョブを消去するには:

1. 選択キー ↑↓ を使い、全ジョブを消去 を選択します。

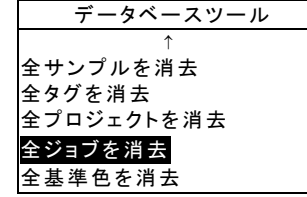

- 2. エンターキー ← を押して、ジョブを消去の画面を開 きます。
- 3. 選択キー ↑↓ を使い、 はい を選択し、エンターキー ← を押します。 全てのジョブが削除されます。

### 4.9 ハードウェアの設定

ハードウェアの設定では以下の項目を設定します。

• シリアルポート: RS-232 ポートからのデータ転送 に関する設定を行います。

> ボーレート: 通信速度 (ボーレート) を設定しま す。

ハンドシェーク: 機器とコンピュータとの間の 接続方法を選択します。 OFF、CTS、BUSY、 XON の 4 つの方法から選択できます。

自動転送: 測定データの自動送信をする (ON)、 またはしない (OFF) に選択できます。

セパレータ: 各々のデータの間のデリミタを設 定します。 記号は、スペース、コンマ、CR 、 CRLF、LF から選択します。

デリミタ: 測定データストリーミングの終端記 号を設定します。記号は、CR、CRLF、LF から 選択します。

データの種類を設定: 測定後送信されるデータ のタイプを設定します。(自動転送が on の時、 もしくは RCI コマンドによって要求された場合 に転送されるデータタイプ) 使用できるデータタ イプは、SPIN 色彩値、SPEX 色彩値、SPIN 反 射率、SPEX 反射率があります。

ヘッダー: 送信中にヘッダーを送信する (On)、 送信しない (Off) を選択します。

基準色のプリント: 送信中に基準色を送信する (On)、送信しない(Off) を選択します。オプショ ン測定でΔE 表示が Off の場合、この設定にか かわらず基準色は送信されません。

エミュレーション (SP62、SP64 のみ) : 他の 機器の出力をエミュレートします。Off に設定さ れている場合、機器は通常に動作します。SP68 に設定されている時は、SP68 (RCI バージョン のコマンド応答を含む) のように動作し、エッ クスライト社の旧バージョンのソフトウェア (QA-Master、Paint-Master 等) とコミュニケ ーションが可能です。

• リード オペレーション: 測定方法を設定します。

RCI のみ: 測定は RS-232 ポートを経由して RCI コマンドでのみ測定することができます。 スイッチのみ: 機器をシューに押し込んだ際に On になるスイッチで測定の読み取りを開始しま す。

キーのみ: Read キーを押すと読み取りを行い ます。

スイッチ&キー: Read キーとスイッチが両方 押された時に読み取りを行います。

- キャリブレーション間隔: 希望する「キャリブレー ション間隔」を設定します。 時間は一時間単位で設 定することができ、また off にも設定できます。 設 定された時間が経過しキャリブレーションが必要と される時、画面にキャリブレーションを実行するよ うにメッセージが表示されます。
- スリープタイム: 機器が使用されていない場合に、 自動的に電源が切れるまでの時間を設定します。こ の設定は充電器が接続されていない場合にのみ有効 です。10 ~ 240 秒まで設定できます。
- ビープ音: ビープ音を高、中、低、off に設定しま す。
- 時間の調整: 機器内部の時計の調節をします。
- ディスプレイ: 以下の設定を行います。

コントラスト: ディスプレイのコントラストが 最適な明るさになるよう設定します。設定は 1 ~ 99 で変更することができます。

特ち手: 機器を右手(右) で使用するか左手(左) で使用するかを設定します。

セキュリティ: セキュリティが使用(on) されて いる時は、モードの設定メニューが画面に表示さ れません。セキュリティが on の時、設定メニュ ーへのアクセスは以下の手順で行ってください。

ユニット ID: 機器を識別する番号です。 この*番* 号は変更できません。

エラーログ: エックスライト社のカスタマーサ ポートがエラー発生原因を突き止める際に使用し ます。

### セキュリティが On の場合の設定メニューへのアクセス 方法

- 1. AC アダプターを外し、バッテリースイッチで機器 の電源を Off にします。
- 2. リードキーを押しながらバッテリースイッチで機器 の電源を入れます。
- 3. メインメニューが表示されたらリードキーを離します。 モードの設定の項目がメインメニューに表示されます。

#### ハードウェア設定メニューを開くには:

1. 選択キー↑↓を使い、ハードウェア設定 を選択しま す。

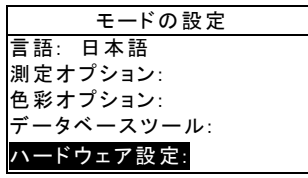

2. エンターキー ← を押してハードウェア設定メニューに 進みます。

# 4.9.4 シリアルポート

#### シリアルポートのオプションを設定するには

1. 選択キー ↑↓ を使い、シリアルポート を選択します。

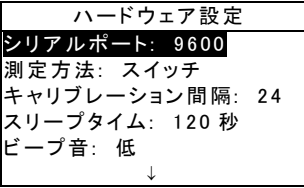

<sup>[</sup>注] 通常の使用で自動的にモードの設定の項目を表示させるに は、セキュリティを off に設定してください。

2. エンターキー ← を押してシリアルポートのオプショ ンに進みます。

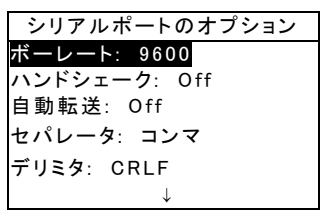

#### ボーレートの選択

- 1. 選択キー ↑↓ を使い、ボーレート を選択します。 エ ンターキー # を押してボーレートのエディターに進 みます。
- 2. 選択キー ↑↓ を使い、300 ~ 57600 から希望する ボーレートを選択します。エンターキー ← を押して 設定を保存し、シリアルポートのオプションメニュ ーに戻ります。
- ハンドシェークの選択
- 1. 選択キー ↑↓ を使い、ハンドシェーク を選択します。 エンターキー + を押してハンドシェークにアクセス します。
- 2. 選択キー ↑↓ を使い、Off、CTS、BUSY、XON から 希望するハンドシェークのタイプを選びます。 エン ターキー ← を押して設定を保存し、シリアルポート のオプションメニューに戻ります。

#### 自動転送の選択

- 1. 選択キー ↑↓ を使い、自動転送 を選択します。
- 2. エンターキー ← を押して On または Off を選択し ます。

#### セパレータの選択

- 選択キー ↑↓ を使い、セパレータ を選択します。 エ ンターキー # を押してセパレータのエディターに進 みます。
- 2. 選択キー ↑↓ を使い、スペース、コンマ、タブ、CR、 CRLF、LF から希望するセパレータを選びます。 エ ンターキー # を押して設定を保存し、シリアルポー トのオプションメニューに戻ります。

**21**

セクション 4

#### デリミタの選択

- 1. 選択キー ↑ → を使い、デリミタ を選択します。 エン ターキー ← を押してデリミタのエディターに進みま す。
- 2. 選択キー ↑↓ を使い、CR、CRLF、LF から希望する デリミタを選びます。 エンターキー ← を押して設定 を保存し、シリアルポートのオプションメニューに 戻ります。

#### データの種類を選択

- 1. 選択キー↑→ を使い、データの種類を設定 を選択し ます。 エンターキー ← を押してデータの種類の画面 を表示します。
- 2. 選択キー1→を使い、希望するデータの種類を選択し ます。
- 3. エンターキー ← を押して使用する、使用しないを切 り替えます。 矢印 (>) はデータの種類が選択されて いることを示します。
- 4. 編集を終了したらエスケープキー ヽ を押し、設定を 保存して終了します。

### ヘッダーの選択

- 1. 選択キー ↑ を使い、ヘッダー を選択します。
- 2. エンターキー ← を押して On または Off を選択しま す。

#### 基準色のプリントの選択

- 1. 選択キー ↑↓ を使い、基準色のプリント を選択しま す。
- 2. エンターキー # を押して On または Off を選択しま す。

#### エミュレーションの選択

- 1. 選択キー ↑↓ を使い、エミュレーション を選択しま す。 エンターキー # を押してエミュレーションモー ドのエディターに進みます。
- 2. 選択キー ↑↓ を使い、Off か SP68 から希望するエ ミュレーションをハイライト選択します。 エンター キー ← を押して設定を保存し、シリアルポートのオ プションメニューに戻ります。

### 4.9.5 測定方法

#### 測定オプションにアクセスするには:

1. タブキー↑→を使い、測定方法 を選択します。

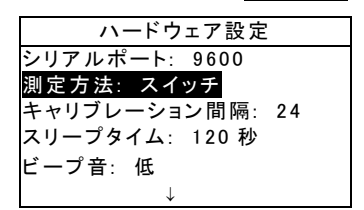

- 2. エンターキー ← を押して測定オプションに進みます。
- 3. 選択キー ↑↓ を使い、RCI のみ、スイッチのみ、キー のみ、スイッチ & キーから希望する測定モードを選 択します。 エンターキー # を押して設定を保存し、 ハードウェア設定オプションのメニューに戻ります。

# キャリブレーション間隔

#### キャリブレーション間隔を設定するには:

1. 選択キー ↑↓ を使い、キャリブレーション間隔 を選 択します。

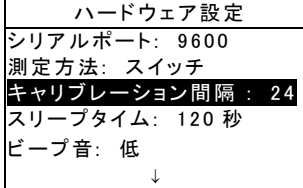

2. エンターキー ← を押して、キャリブレーション間隔 の画面を開きます。

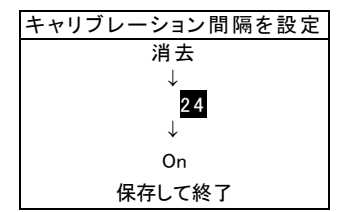

3. 選択キー ↑ → を使い、希望するキャリブレーション間 隔を選びます。(上下の矢印は選択されている数値を セクション 4

表します。) エンターキー ← を押して英数字エディ ターに進みます。

- [注] 消去 をハイライト表示させ、エンターキー ← を押すことに より値を 0 に戻せます。
- 4. 選択キー↑↓を使い、希望する数字を選び、エンター キー ← を押してエディターを終了します。 必要な らばキャリブレーション間隔機能を On か Off に切 り替えます。
- 5. 編集後、選択キー ↑ → を使い、保存して終了を選び、 エンターキー ← を押します。

# 4.9.8 スリープタイム

#### スリープタイムを設定するには:

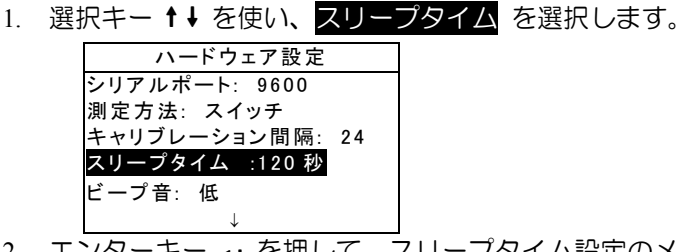

2. エンターキー ← を押して、スリープタイム設定のメ ニューを開きます。

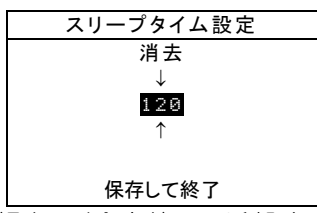

- 3. 選択キー1→を使い、希望するスリープタイムの時間 を選びます。(上下の矢印は選択されている数値を表 します。) エンターキー ← を押して数字エディター に進みます。
	- | [注] 置去 をハイライト表示し、エンターキー ← を押すことに より値を 0 に戻せます。
- 4. 選択キー↑↓を使い、希望する数字を選び、エンター キー← を押してエディターを終了します。
- 5. 編集後、選択キー ↑ → を使い、保存して終了を選び、 エンターキー ← を押します。

# ビープ音 ビープ音のオプションを設定するには

1. 選択キー↑→を使い、ビープ音 を選択します。

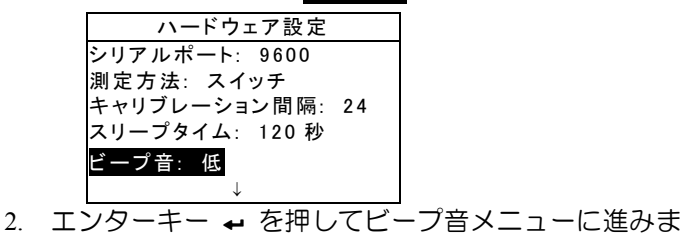

3. 選択キー ↑↓ を使い、高、中、低、Off から希望する 音量を選択します。 エンターキー ← を押して設定を 保存し、ハードウェア設定オプションのメニューに戻 ります。

### 時間の調整

す。

#### 時間の調整を設定するには:

1. 選択キー↑→を使い、時間の調整 を選択します。

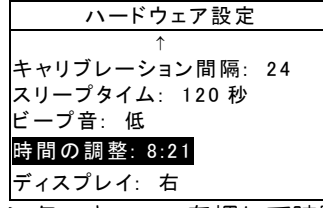

2. エンターキー ← を押して時間の調整メニューに進み ます。

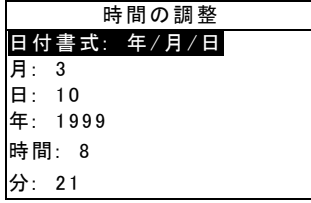

#### 日付形式の選択

1. 選択キー↑→を使い、日付形式をハイライト表示し、 エンターキー ← を押します。

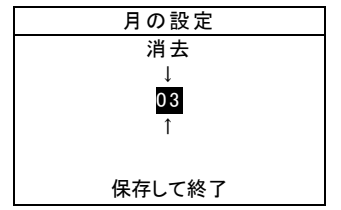

2. 選択キー ↑↓ を使い、月月/日日/年、年年/日日/月、 日日/月月/年から表示させたい日付の形式を選択しま す。 エンターキー ← を押して設定を保存し、時間の 調整メニューに戻ります。

#### 日付の設定

- 1. 選択キー ↑↓ を使い、月をハイライト表示させ、エン ターキー # を押して月の設定メニューを開きます。
- 2. 選択キー1→を使い、入力する数値の位に矢印を移動 させます。(上下の矢印は選択中の位を表します。) エンターキー ← を押して数字エディターに進みます。 **| [注] 消去** をハイライト表示し、エンターキー ← を押すことに より値を 0 に戻せます。
- 3. 選択キー↑→ を使い、設定する数字を選び、エンター キー← を押してエディターを終了します。
- 4. 編集後、選択キー ↑ → を使い、保存して終了を選び、 エンターキー ← を押します。
- 5. 必要に応じて、日と年を設定します。

#### 時間の設定

- 1. 選択キー1→を使い、時間を選択し、エンターキー ← を押して時間の設定メニューを開きます。
- 2. 選択キー↑→ を使い、入力する数値の位を選択します。 (上下の矢印が選択中の位を表します。) エンターキ ー ← を押して数字エディターに進みます。

[注] 消去 をハイライト表示させ、エンターキー ← を押すことに より値を 0 に戻せます。

- 3. 選択キー ↑ ↓ を使い、設定する数字を選び、エンター キー→ を押してエディターを終了します。
- 4. 編集後、選択キー ↑ > を使い、保存して終了を選び、 エンターキー ← を押します。
- 5. 必要に応じて分を設定します。

# 4.9.11 ディスプレイ ディスプレイのオプションを設定するには: 1. 選択キー↑→を使い、ディスプレイ を選択します。

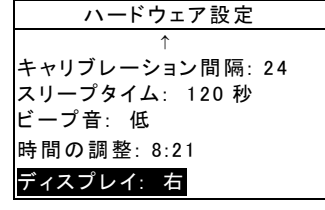

2. エンターキー ← を押してディスプレイメニューを開き ます。

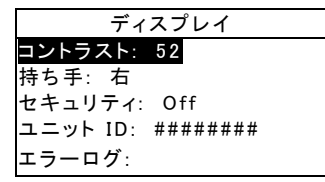

#### コントラスト設定

1. 選択キー1→を使い、コントラスト を選択します。

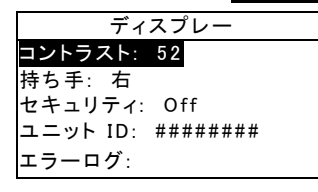

2. エンターキー ← を押してコントラスト設定に進みま す。

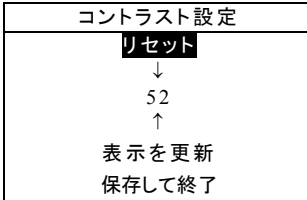

**27**

#### セクション 4

3. 選択キー↑→を使い、希望するコントラストレベルを 設定します。(上下の矢印が選択された数値を示しま す。) エンターキー ← を押して英数字エディターに 進みます。

[注] リセット とエンターキー ← を押すことにより、工場出荷状 態に素早く設定し直すことができます。

- 4. 選択キー↑↓を使い、希望する数値を選び、エンター キー→ を押してエディターを終了します。
- 5. 画面のアップデート を選択し、エンターキー ← を 押すと、設定の効果を表示できます。 保存して終了 を選択し、エンターキー ← を押すと設定が保存され ます。

#### 持ち手の選択

1. 選択キー ↑↓ を使い、持ち手をハイライト表示させ、

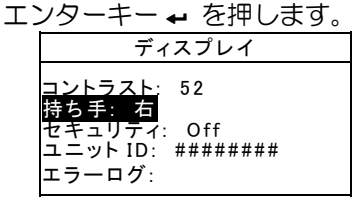

2. 選択キー ↑↓ を使い、右(右手用)か左(左手用)か を選択します。エンターキー ← を押して設定を保存 し、ディスプレイメニューに戻ります。

#### セキュリティ モード

1. 選択キー1→を使い、セキュリティを選択します。

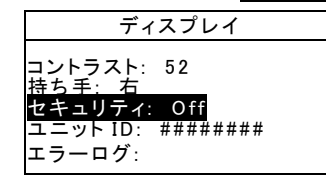

2. エンターキー ← を押して Off か On を選択します。

# 4.10 工場出荷状態に設定

機器はいつでも工場出荷状態に設定し直すことができま す。すべての設定と機能は、工場出荷状態にリセットさ れます。この状態に戻すと、機器に保存されている基準 色、サンプル、タグの全てのデータが消去されます。

#### 工場出荷状態に設定するには:

- 1. AC アダプターを外し (接続されている場合)、電源 を切ります。 選択キー ↓ とメインメニューキー x を同時に押し続けます。
- 2. 電源を ON にします。 X-Rite のロゴ、Factory Default メッセージの順に表示されます。 エンター キー→ を押してメッセージを消去します。

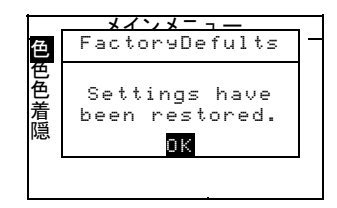

SP60 シリーズ 積分球分光測色計

# 5 機器の操作

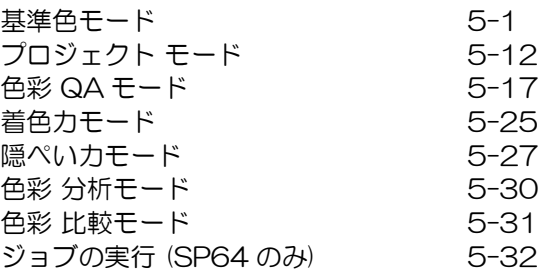

### 基準色モード

メインメニューの基準色から「基準色を編集」のメニュー 画面を開きます。基準色データは、このメニューから測定 または手動で入力します。また、各基準色に対して許容色 差範囲やシェード分類オプションの設定を入力します。

基準色は、QA、分析、着色力、隠ぺい力の各モードでの 測定における基準色の値となります。

基準色はエックスライト社のソフトウエア X-RiteColor Master シリーズからダウンロードすることもできます (SP62 と SP64 のみ)。測定後、データはソフトウェア に転送され分析されます。

基準色を編集の画面は、最後に選択された基準色の情報を 表示します。

### 基準色を編集のメニューを開くには:

1. 選択キー↓を押し続けて、 基準個 を選択します。 エ ンターキー # を押して「基準色を編集」のメニュー に進みます。

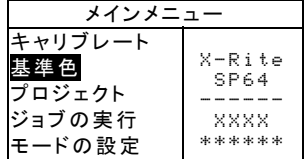

### 5.5.5 基準色番号の選択

全ての基準色には番号が割り当てられます。番号は 1 か ら順に割り当てられ、新たに基準色を作成する際は、すで に入力されている基準色の次の番号が割り当てられます。

例えば、4 つの基準色が入力されている場合、画面には 5 番までの番号が表示されます。この時、5 番の基準色の基 準色入力には「入力されていません」と表示されます。こ れは 5 番に基準色が入力されていないことを示します。 新規に基準色を作成する場合、この番号へ入力します。

#### 新規または既存の基準色を表示するには:

1. 選択キー ↑↓ を使い、基準色を編集のタイトルバーで 基準色 ■ を選択します。

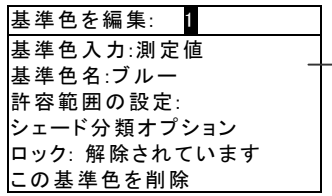

ここで基準色のステータス が表示されます。 (測定値、 入力値、ダウンロード値、入 力されていません)

2. エンターキー ← を押して新規または既存の基準色を 参照します。

[注] 番号で直接に基準色を検索するには、基準色番号を選択し た状態でエンターキー # を押し続けます。基準色番号を入力画面 が表示され基準色番号を入力して基準色を検索することができま す。この方法はデータベースに多数の基準色が登録されている時 に便利です。

### 基準色入力

基準色入力には、測定値、入力値、ダウンロード値などデ ータがどのように入力されたかが表示されます。測定値が 測定器によって測定された基準色であることを示します。 データが数字エディターで入力された場合は、入力値と表 示されます。ダウンロード値は基準色データがエックスラ イト社の X-RiteColor Master (SP62 と SP64 のみ) か らダウンロードされたデータであることを示します。

基準色入力のメニューに進むには:

1. 選択キー↑→を使い、基準色入力を選択します。

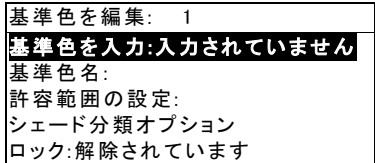

2. エンターキー ← を押して基準色を入力のメニューを 表示します。

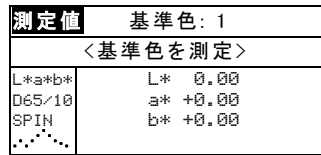

#### 基準色の測定

1. 画面の左上に 測定値 と表示されていることを確認し てください。 入力値 と表示されていれば、エンター キー ← を押して測定値に切り替えます。

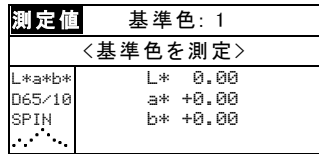

2. 基準色となるサンプルを測定してください。<測定が 終了しました>が表示されたら機器を離してください。

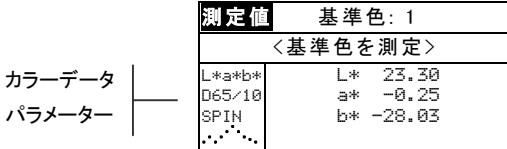

- 3. 必要に応じて測定を続けます。保存 を選択し、エン ターキー ← を押して測定値を基準色として登録しま す。 自動的に次の基準色入力画面に進みます。
- 4. 続けて測定を行います。

セクション 5

#### 基準色のロック

基準色がロックされた状態で測定を行おうとすると、「ロ ックされています: 新規の基準色を作成しますか。」と 表示されます。新規の基準色を作成したい場合は はい を 選択し、エンターキー ← を押します。 既存のデータを上 書きするには、基準色のロックが解除されていなければな りません。詳しくは、このセクションにある基準色のロッ ク/解除をご参照ください。

#### カラーデータの手動入力

- 1. 画面の左上に 入力値 が表示されていることを確認し てください。 測定値 が表示されている場合、エンタ ーキー ← を押して入力値に切り替えます。
- 2. 選択キー↑→を使い、表色系パラメーターを選択します。 エンターキー ← を押して希望する表色系を選択します。

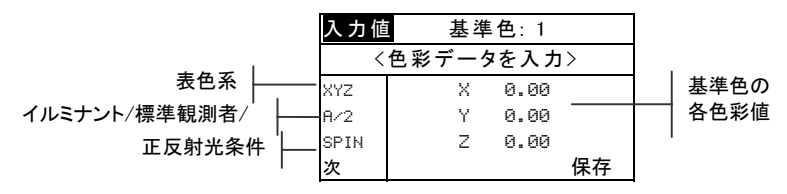

- 3. 選択キー↑↓を使い、イルミナント/標準観測者を選択 します。 エンターキー ← を押して希望するイルミナ ント/標準観測者を選択します。
- 4. 選択キー ↑↓ を使い、正反射光条件のパラメーターを 選択します。 エンターキー ← を押して SPIN か SPEX を選択します。
- 5. 選択キー ↑↓ を使い、希望する表色系の各数値を選択 します。 エンターキー ← を押して色彩データを編集 の画面を開きます。
- 6. 選択キー ↑↓ を使い、入力する数値の位に矢印を移動 させます。(上下の矢印は選択中の位を表します。) エ ンターキー ← を押して英数字エディターに進みます。 | [注] 矢印を ■ か ■ の上下に置き、エンターキーを押すと、+記号 を切り替えることができます。
- 7. 選択キー ↑↓ を使い、入力したい数字を選び、エンタ ーキー # を押してエディターを終了します。
- 8. 必要に応じて他の位の数字を編集します。
- 9. 編集後、選択キー ↑ → を使い、保存して終了を選択し、 エンターキー ← を押します。
- 10. 表色系の次の値を編集します。
- 11. 選択された表色系のすべての値を入力した後、保存 を選択して、エンターキー ← を押します。
- $12.$  他の表色系での編集が必要であれば、上記の 2  $\sim 11$ の手順を繰り返します。1つの基準色につき、最高 10 までの表色系の入力値の登録が可能です。

[注] め を選択し、エンターキー ← を押すと、設定した各表色系 での基準色の値が順次参照できます。

# 基準色名の入力

基準色名は最大 14 文字まで入力でき、最初の 10 文字 (カタカナ) までは基準色を表示上にメニューで表示されま す。名前は、カタカナ・英数字エディターで入力できます。

#### 基準色名を編集の画面を開くには:

1. 選択キー↑↓を使い、基準色名 を選択します。

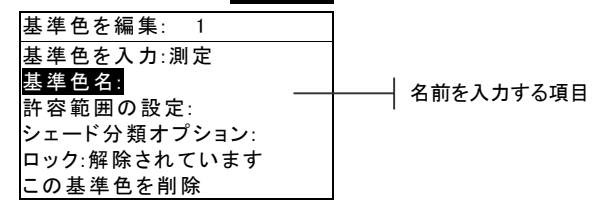

2. エンターキー ← を押して基準色名を編集のメニュー に進みます。

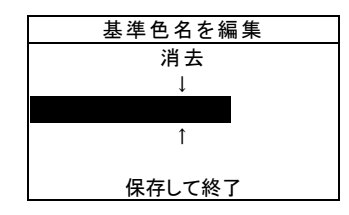

[注] 名前を削除するには、消去 を選択し、エンターキー ← を押 します。

3. 選択キー↑↓を使い、入力フィールドを選択します。

#### セクション 5

- 4. 選択キー ↑ → を使い、入力を行う場所に矢印を移動さ せます。(上下の矢印は入力位置を表します。) エンタ ーキー ← を押して英数字・カタカナエディターにア クセスします。
- 5. エンターキー ← を再度押して、適当な文字、記号、 数字のグループを選択します。
- 6. 選択キー ↑↓ を使い、文字、記号、数字を選択し、エ ンターキー← を押してエディターを終了します。
- 7. 必要に応じて他の文字を編集します。
- 8. 編集後、選択キー ↑ → を使い、保存して終了を選び、 エンターキー # を押します。

### 許容色差を設定

許容色差範囲は、基準を満たすために必要な基準色からの 許容幅を表します。許容色差範囲で設定された値を基にサ ンプルの合格または不合格を画面に表示します。L\*a\*b\*、 L\*C\*h°、L\*u\*v\* の各表色系に対してプラスの許容範囲 /マイナスの許容範囲を個別に設定することが可能です。 設定後、QA モードおよび着色力モードで合否の判定機能 が使用できるようになります。

#### 許容色差範囲入力画面を開くには:

1. 選択キー1→を使い、評容色差 を選択します。

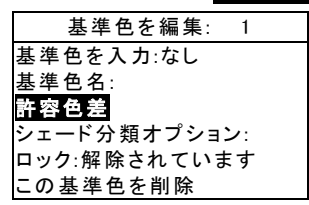

2. エンターキー ← を押して許容範囲入力メニューに進 みます。

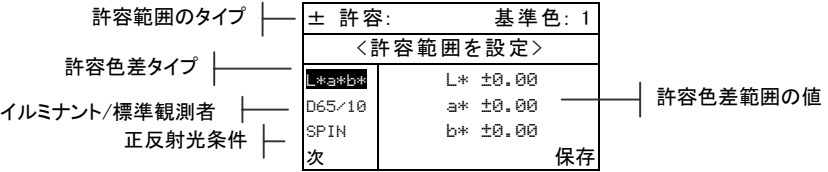

- 3. 選択キー ↑↓ を使い、許容値色差タイプを選択します。 エンターキー ← を押して許容色差タイプを選択しま す。
- 4. L\*a\*b\*、L\*C\*h° または L\*u\*v\* を使用する場合、 選択キー ↑↓ を使って、画面の左上の+一の記号をハ イライト表示させ、 エンターキー ← を押して ± の 設定を行います。
- 5. 選択キー↑→を使い、イルミナント/標準観測者を選択 します。 エンターキー ← を押してイルミナント/標 準観測者を選択します。
- 6. 選択キー ↑↓ を使い、正反射光条件のパラメーターを 選択します。 エンターキー ← を押して SPIN もしく は SPEX を選択します。
- 7. 選択キー↑↓を使い、許容色差範囲の各値を選択しま す。 エンターキー ← を押して、許容値を入力のメニ ューを開きます。

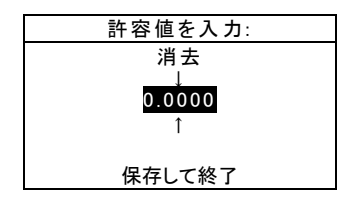

- [注] ロックされている基準色の属性を変更しようとすると、「基 準色は変更できません」と表示されます。 詳しくは、このセクシ ョンにある基準色のロック/解除をご参照ください。 エンターキ ー ← を押してメッセージを消去します。
- 8. 選択キー ↑↓ を使い、入力する数値の位に矢印を移動 させます。(上下の矢印は選択中の位を表します。) エ ンターキー ← を押して数字エディターに進みます。
- 9. 選択キー ↑↓ を使い、希望する数字を選び、エンター キー← を押してエディターを終了します。
- 10. 必要に応じて他の数字を編集します。
- 11. 編集後、選択キー ↑ → を使い、保存して終了を選び、 エンターキー + を押します。
- 12. 選択された許容色差タイプの他の値を編集します。

**7**

#### セクション 5

- 13. 選択された許容色差タイプの全ての値を編集した後、 保存 をハイライト表示させ、エンターキー ← を押し ます。
- 14. 他の許容色差タイプを編集する場合は、上記の手順 2 ~ 13 に従ってください。

[注] 双 を選択し、エンターキー → を押すと、設定されている許 容色差範囲が順次表示されます。

# 5.5.9 シェード分類オプションの設定

[注] シェード分類オプションは、手動入力された基準色を使用し ている場合は表示されません。

シェード分類は、L\*a\*b\*色空間に三次元に配置されたシ ェードボックスに測定色を分類する方法です。各シェード ボックスは基準色となるシェードボックス(555) を中心 に L 方向、a 方向、b 方向にそれぞれ 9 層のシェードボ ックスで構成されます。(5 が中心として配置されます。) シェード分類サイズは、0.01 から 9.99 の範囲で設定で き、小さな値は、より厳しい許容範囲を意味します。これ は、各シェードボックスのサイズにあたります。

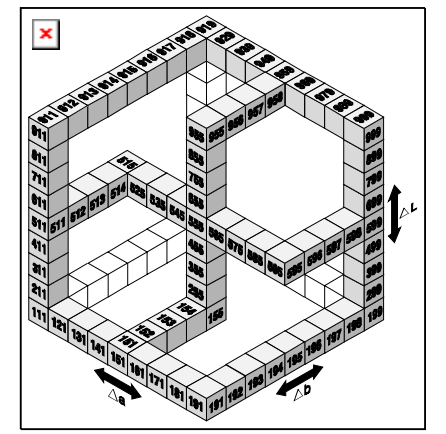

シェード分類範囲は、使用・表示されるシェードボックス の範囲(各軸のボックスの数) を設定します。範囲は三次元 空間で 1 から 9 まで設定できます。 設定後、555 表示が QA モードに出てきます。

[注] 基準色がロックされている場合は、シェード分類オプショ ンは編集できません。 詳しくは、このセクションにある基準色の ロック/解除をご参照ください。

### シェード分類オプションメニュー画面を開くには:

1. 選択キー ↑ → を使い、シェード分類オプション を選択 します。 基準色を編集 : 1

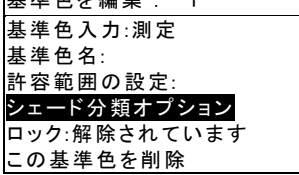

2. エンターキー ← を押してサイズ/範囲の設定メニュー に進みます。

#### 分類サイズの編集

1. 画面の左上に サイズ が表示されるようにします。 範 ■ が表示された場合、エンターキー ← を押してサイ ズに切り替えます。

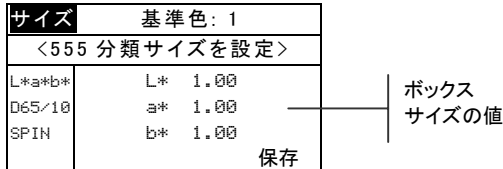

2. 表色系、イルミナント/標準観測者、正反射条件を選 択します。

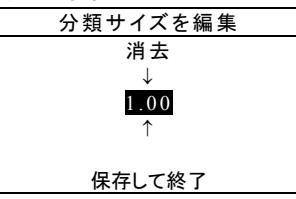

- 3. 選択キー ↑↓ を使い、希望する表色系の値を選択しま す。 エンターキー ← を押して分類サイズの編集メニ ューに進みます。
- 4. 選択キー ↑↓ を使い、入力する数値の位に矢印を移動 させます。(上下の矢印は選択中の位を表します。) エ ンターキー # を押して数字エディターに進みます。

**9**

- 5. 選択キー ↑↓ を使い、入力する数字を選び、エンター キー← を押してエディターを終了します。
- 6. 必要に応じて他の数字を編集します。
- 7. 編集後、選択キー↑↓を使い、保存して終了を選び、 エンターキー # を押します。
- 8. 選択された表色系の他の値を編集します。
- 9. 選択された表色系のすべての値を編集した後、<mark>保存</mark> を選択し、エンターキー ← を押します。

#### 分類範囲の編集

1. 画面の左上に 範囲 が表示されるようにします。 サイ ■ が表示されている場合、エンターキー ← を押して 範囲に切り替えます。

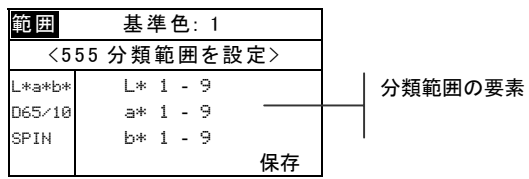

- 2. 表色系、イルミナント/標準観測者、正反射光条件を 選択します。
- 3. 選択キー ↑↓ を使い、希望する下限または上限の分類 範囲を選択します。
- 4. エンターキー ← を押して上限または下限値を選択し ます。
- 5. 必要に応じて他の値を編集します。
- 6. すべての値が編集されたら、保存 をハイライト表示 させ、エンターキー # を押します。

### 5.5.10 基準色のロック/解除

測定入力および手動入力された基準色は、すべてロックさ れた状態で保存されます。ロックされた基準色は消去・編 集できません。ロックされた基準色は、ロックを解除する ことができます。ダウンロードした基準色はロックを解除 できません。

### ロックされた基準色を変更するには:

1. 選択キー↑ を使い、■ックを選択します。

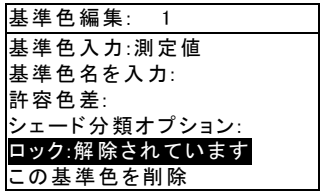

**10**

2. エンターキー ← を押してロックか解除を選択します。 「この基準色を削除」は、ロックが解除された基準色 を選択している場合のみに表示されます。

### 基準色の消去

このオプションは、選択されている基準色を消去します。 基準色番号を除く、すべての関連データは消去されます。 削除した後、同じ基準色番号を使用して新規基準色を登録 することができます。

#### 使用中の基準色を消去するには:

1. 選択キー↑→を使い、この基準所を削除… を選択しま す。

基準色編集: 1 基準色を入力:測定値 基準色名を入力: 許容範囲の設定: シェード分類オプション: ロック:解除されています この基準色を削除

2. エンターキー ← を押して、選択された基準色を消去 します。

### 5.6 プロジェクト モード

メインメニューのプロジェクトから「プロジェクトを表 示」のメニュー画面を開きます。この画面からプロジェク ト名や基準色リンクの作成・編集、または新規プロジェク トの作成が行えます。

プロジェクトには任意の基準色をグループとして保存する 機能があります。色差測定の際にはその中から測定サンプ ルに最も近い基準色を選択して比較します。

プロジェクトは基準色を整理するのに便利です。例えば、 ある顧客名のプロジェクトにそこで使用する複数の基準色 をリンクすることで、その顧客とその顧客に関連する基準 色を1つのプロジェクトにまとめることが可能です。

### 「プロジェクトを表示」メニューを開くには:

選択キー↓を押しながら プロジェクト を選択します。 エンターキー ← を押して「プロジェクトを表示」メ ニューに進みます。

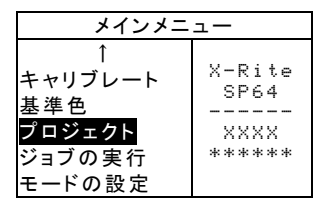

### プロジェクト番号の選択

データベースに1つ以上のプロジェクトが登録されている 場合、プロジェクトをプロジェクト番号で検索できます。

#### 新規または既存のプロジェクト画面を開くには:

1. 選択キー ↑↓ を使い、プロジェクトを表示のタイトル バーでプロジェクト ■ を選択します。

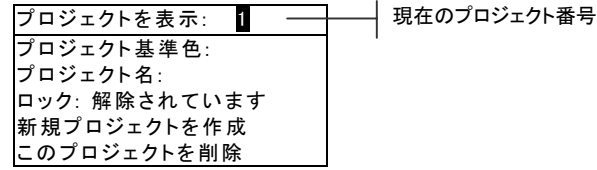

2. エンターキー ← を押し、プロジェクト番号を切り替 えて希望のプロジェクトを選択します。データベース にプロジェクトがない時は、1 番しか選択できません。 | [注] プロジェクト番号でプロジェクトを検索するには、エンター キー ← を押し続け、「プロジェクト番号を入力」メニューを表示 し、エディターで番号を入力します。この方法はデータベースに 多数のプロジェクトが登録されている時に便利です。

# プロジェクトに基準色を指定

プロジェクト基準色の項目では、データベースに入力され ている基準色を各プロジェクトに割り当てることが可能で す。基準色はプロジェクト間で共用することができます。 1つのプロジェクトに 300 までの基準色を登録すること ができます。

#### プロジェクトに基準色を指定するには:

1. 選択キー↑→ を使い、プロジェクト基準色 を選択しま す。

[注] 基準色が登録されてない場合、「プロジェクトに基準色があ りません。全基準色を利用します」と表示されます。 いずれかの キーを押してこのメッセージを消去し、基準色の登録を続けます。

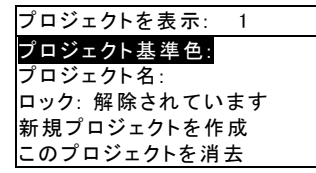

- 2. エンターキー ← を押して「基準色を選択」メニュー に進みます。
- 3. 選択キー↑→を使い、登録する基準色を選択します。

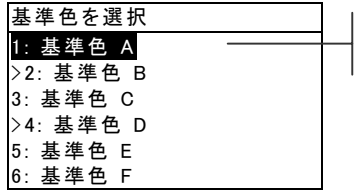

矢印は選択された基準 色を示します。

4. エンターキー ← を押して基準色を割り当てるか、割 り当てないかを選択します。 矢印 (>) は基準色を割 り当てていることを表します。

[注] ロックされているプロジェクトのステータスを変更しようと すると、「プロジェクトはロックされています」と表示されます。 詳しくは、このセクションにあるプロジェクトのロック/解除をご 参照ください。 エンターキー ← を押してメッセージを消去しま す。

- 5. 他の基準色を選択します。
- 6. 選択を終了したらエスケープーキーヽを押し、保存し て終了します。

# 5.6.9 プロジェクト名の入力

プロジェクト名は 14 文字まで入力でき、最初の 10 文字 (カタカナは 7 文字)は「プロジェクトを表示」のメニュ ーで表示されます。名前は、カタカナ・英数字エディター で入力できます。

#### プロジェクト名メニューにアクセスするには

1. 選択キー ↑ を使い、プロジェクト名 を選択します。

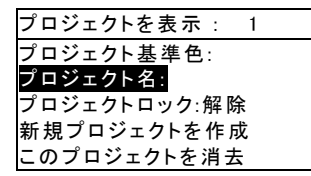

2. エンターキー ← を押して「プロジェクト名の編集」 のメニューに進みます。

[注] ロックされているプロジェクト名を変更しようとすると、 「プロジェクトはロックされています」と表示されます。 詳しく は、このセクションにあるプロジェクトのロック/解除をご参照く ださい。 エンターキー # を押してメッセージを消去します。

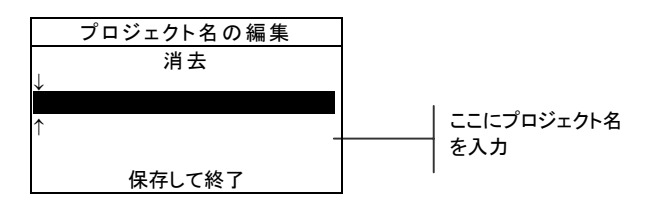

3. 選択キー ↑↓ を使い、入力フィールドを選択します。

- 4. エンターキー ← を押して英数字・カタカナエディタ ーに進みます。
- 5. エンターキー ← を押して、適当な文字、記号、数字 グループを選択します。
	- [注] 名前を変更するには、消去 をハイライト表示して、エンター キー ← を押すと、名前の項目が消去されます。
- 6. 選択キー ↑ → を使い、文字を選択し、エンターキー ← を押してエディターを終了します。
- 7. 必要に応じて他の文字を編集します。
- 8. 編集後、選択キー ↑ → を使い、保存して終了を選択し、 エンターキー ← を押します。

# 5.6.11 プロジェクトのロック/解除

ロックされたプロジェクトは編集できません。 ロックは いつでも解除することができます。

- ロックされたプロジェクトを変更するには:
- 1. 選択キー↑→を使い、■ックを選択します。

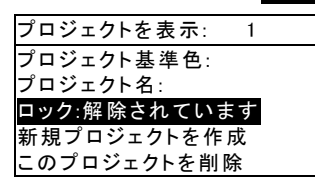

2. エンターキー ← を押してロックか解除を切り替えま す。

### 5.6.12 新規プロジェクトの作成

「新規プロジェクトの作成」の項目では、データベースに 新規プロジェクトを追加します。

#### 新規プロジェクトを作成するには:

1. 選択キー↑↓を使い、新規プロジェクトの作成 を選択 します。

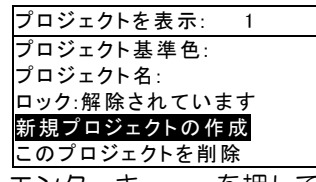

- 2. エンターキー ← を押して、「新規プロジェクトの作 成」のメニューを開きます。
- 3. 「新規プロジェクトを作成しますか」が表示されます。 選択キー ↑↓ を使い、はい をハイライト表示させ、エ ンターキー # を押します。 新しいプロジェクト番号 がプロジェクトを表示タイトルバーに追加されます。

# 5.6.13 プロジェクトの消去

このオプションは、選択されているプロジェクトとサンプ ルを消去します。 プロジェクトにリンクされている基準 色は消去されません。

### 使用中のプロジェクトを消去するには:

1. 選択キー ↑↓ を使い、このプロジェクトを削除 を選択

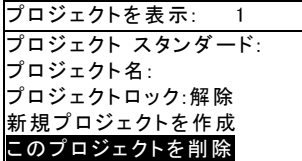

します。

2. エンターキー ← を押して、選択されたプロジェクト を消去します。
# $QA E - F$

QA 測定モードは、エックスライト社の X-RiteColor Master (SP62 と SP64 のみ) 品質保証ソフトウェアと 共に使用することも可能です。測定されたサンプルは登録 済みの基準色と比較され、その比較結果が表示されます。 保存された測定値はコンピュータ上のソフトウェアにアッ プロードすることも可能です。表示される測定結果は機器 のモードの設定で設定された条件によって異なります。測 定結果は測定値または基準色に対する色差として表示され ます。色差表示では 555 シェード分類表示や許容色差範 囲の設定に基づく合格/不合格の判定表示が可能です。こ のセクションでは、QA モードで活用できる機能について 説明します。

#### QA モードを開くには:

1. 選択キー↑→を使い、色彩 QA を選択します。

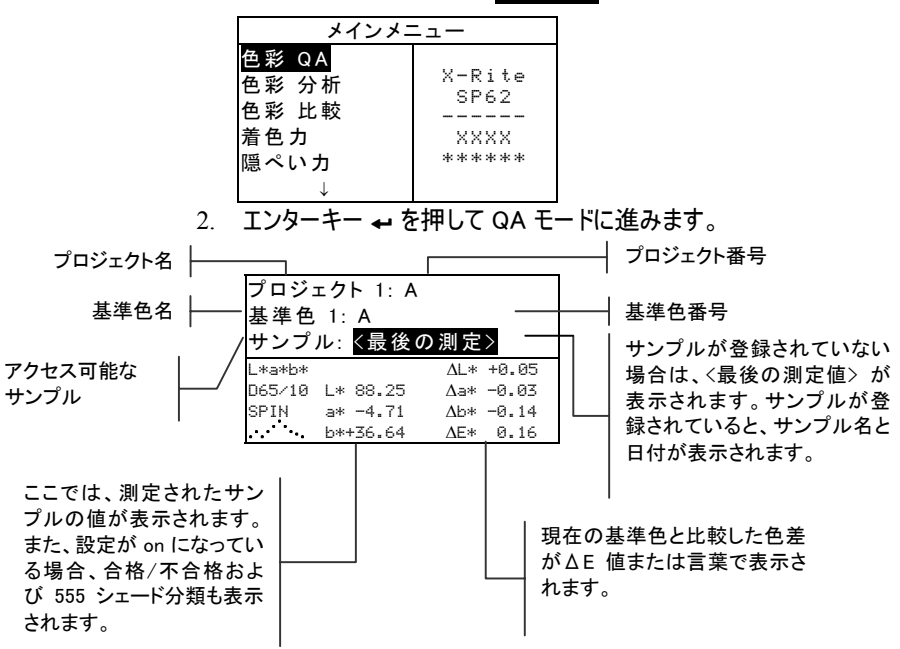

# 5.7.5 プロジェクトの選択

初期設定ではプロジェクトがダウンロード (SP62 および SP64 のみ) されるか手動入力されるまでプロジェクト 1 が表示されます。複数のプロジェクトが使用されている場 合、サンプルを測定する前にプロジェクトを選択しておか なければなりません。基準色の自動選択機能は同一プロジ ェクト内でリンクされている基準値に対してのみ有効とな ります。

#### プロジェクトの選択:

1. 選択キー↑→を使い、プロジェクト # を選択します。

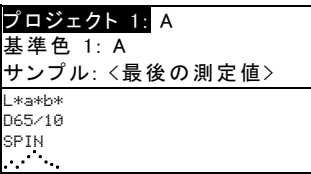

2. エンターキー ← を繰り返し押して、使用可能なプロ ジェクトを選択します。プロジェクト番号で検索する 場合、エンターキー ← を押し続けてプロジェクト番 号を直接指定します。

| [注] プロジェクト名をハイライト表示させ、エンターキー ← を押 すと、「プロジェクトを表示」のメニューに進みます。詳しくは このセクションにあるプロジェクトモードをご参照ください。

## 基準色の選択

モードの設定で基準色の自動選択が off になっている時は、 基準色は手動で選択しなければなりません。この項目には、 プロジェクトにリンクされている基準色のみが表示されま す。プロジェクトが使用されていない場合は、データベー ス内のどの基準色でも選択できます。

#### 基準色の選択:

1. 選択キー1→を使い、基準色 # を選択します。

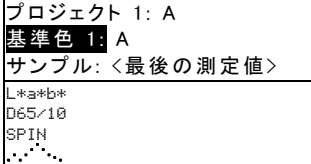

- 2. エンターキー → を繰り返し押して、使用可能な基準 色を表示するか、エンターキー ← を押し続けて、基 準色番号を指定します。 手動入力された基準色の横 には「旗」のアイコンが表示されます。
	- [注] 基準色名をハイライト表示し、エンターキー ← を押すと、 「基準色を表示」メニューに進みます。 基準色に関する情報はこ の画面のみで表示できます。詳しくは、このセクションに説明さ れている基準色モードをご参照ください。

# 5.7.8 合格/不合格の判定機能

合格/不合格判定機能は、基準色に設定された許容色差範 囲を基にサンプルの合格または不合格を画面に表示します。 また、機器の先端部にある「緑」または「赤」の LED ラ ンプでサンプルの合否を判断できます。

合格/不合格オプションはモードの設定で設定されており、 基準色に許容色差範囲が設定されていなければなりません。

## 合格/不合格の測定を行うには:

- 1. 必要に応じてプロジェクトを指定します。
- 2. モードの設定で基準色の自動選択が使用されていない 場合は対象となる基準色を選んでください。サンプル を測定します。

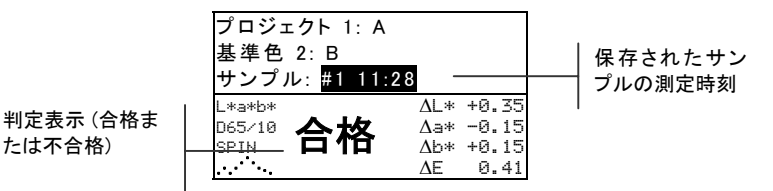

たは不合格)

# 5.7.9 555 シェード分類の手順

555 シェード分類機能は、シェードボックスのサイズと 範囲を基にサンプルに対する 3 桁の数字を表示します。 合否機能は必要に応じてシェード分類と同時に活用するこ ともできます。シェード分類オプションはモードの設定で On に設定されており、基準色の入力モードでシェードボ ックスのサイズと範囲が設定されていなければなりません。

#### シェード分類の測定を行うには:

- 1. 必要に応じてプロジェクトを指定します。
- 2. モードの設定で基準色の自動選択が使用されていない 場合は、対象となる基準色を選んでください。サンプ ルを測定します。

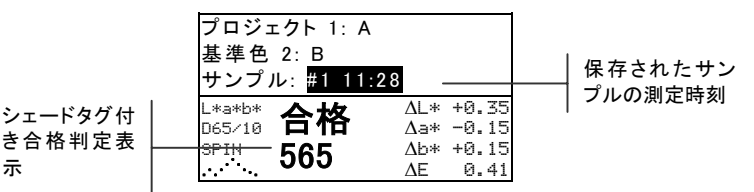

範囲外のシェード分類の表示

シェード分類番号の代わりに上下の方向矢印が表示された 場合、測定データがシェードの範囲から外れていることを 表します。矢印の方向は、外れた方向を示します。上向き の矢印は範囲を上回っていることを指し、下向きの矢印は 範囲を下回っていることを指します。

不合格判定表示 および方向

示

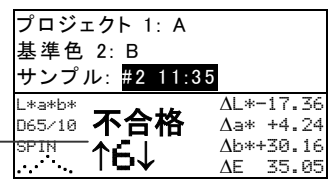

# ΔE 色差表示

モードの設定のΔE 表示オプションの設定に基づいて色差 を数値または言葉で記述することができます。言葉による 色差表示が選択された場合、L\*a\*b\* または L\*C\*H\* に対 する「L\*」の色差は基準色より「アカルイ」または「クラ イ」と表示されます。L\*a\*b\* の「a\*」と「b\*」、および L\*C\*H\*の「H\*」(色合い) の色差は、「>>赤」、「>>緑」、 「>>青」または「>>黄」と表示されます。L\*C\*H\*の 「C\*」(彩度) の色差は、「アザヤカ」または「ニブイ」と 表示されます。言葉による記述は L\*a\*b\*、L\*C\*h° およ び Lab (ハンター) の表色系のみに使用できます。

ΔE 値の 1/7 より小さい値には言葉は表示されません。

また、いずれかの属性のΔE 値が「10.00」を超えた場 合、表示は数値に変わります。

言葉による色差表示を使用するには、ΔE 表示オプション がモードの設定で「言葉」に設定されていなければなりま せん。

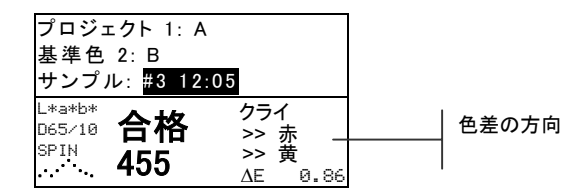

## 5.7.11 測定データの保存

モードの設定で保存機能が on に設定されている場合、測 定値はサンプル番号と測定時刻と共にデータベースに保存 されます。機器にはサンプルと基準色のデータを保存する ために大きなメモリーが搭載されています。データベース には計 3,000 ものデータを登録することができます。

## 保存された測定値を表示するには:

- 1. 必要に応じてプロジェクトを指定します。
- 2. 選択キー ↑↓ を使い、サンプル番号と測定時刻を選択 します。
- 3. エンターキー ← を繰り返し押して、保存されたサン プルを表示するか、あるいはエンターキー ← を押し 続けてエディターからサンプル番号を指定します。保 存されたサンプルを消去・転送するには、サンプルツ ールをご参照ください。

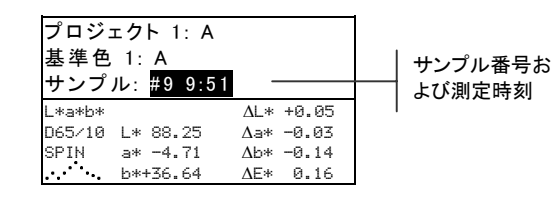

[注] 複数のプロジェクトに測定データを保存している場合、同 一プロジェクト内のサンプル番号は一定の順序で表示されない時 があります。機器は測定された順序でサンプルに番号を付けます。 使用中のプロジェクトには関連するサンプルのみが表示されます。

# 5.7.13 平均測定

平均測定機能が使用されている場合、すべてのモード(キ ャリブレーションを除く) でサンプルごとに複数の測定を 必要とします。測定回数はモードの設定で設定されます。 通常、サンプルの異なった部分で測定が行われ、データの 平均値が算出されます。平均測定機能は凸凹やテクスチャ ー表面を持つサンプルや暗いまたは濃い彩度のサンプルを 測定する際に効果的です。

## 平均測定を行うには:

- 1. 必要に応じてプロジェクトを指定します。
- 2. モードの設定で基準色の自動選択が設定されていない 場合は、対象となる基準色を選択してください。
- 3. 複数回のサンプル測定を実施します。機器を押し下げ ると測定データが表示され、機器を離すと平均値が表 示されます。

【注】 平均測定中にエスケープキー ヽ を押すと平均測定が中止さ れ、それまでのすべての測定値が消去されます。

4. 設定した回数の測定を行います。

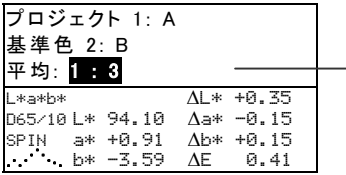

要求される 3 回の測定の 最初の測定値

# 5.7.14 サンプルデータベースツール

サンプルデータツールのメニューではデータをコンピュー タまたはプリンタに転送したり、保存されたサンプルデー タを消去したりすることができます。保存機能が設定され ていない場合は、使用中のサンプルのみがこのサンプルか ら転送されます。

#### ツールメニューをアクセスするには:

1. 必要に応じてプロジェクトおよび登録/保存されたサ ンプルを選択します。

2. 選択キー ↑ を使い、サンプル を選択します。

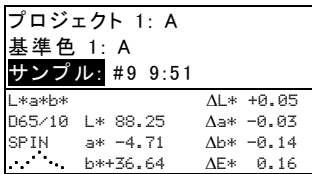

3. エンターキー ← を押してツールメニューを開きます。

#### このサンプルを転送

シリアルポートから使用中のサンプルデータを転送し ます.

## プロジェクトのサンプルを転送

使用中のプロジェクト内の全てのサンプルを転送しま す。

#### 全サンプルを転送

機器に登録/保存された全てのサンプルを転送します。

## このサンプルを消去

使用中のサンプルをデータベースから削除します。

## プロジェクトのサンプルを消去

使用中のプロジェクト内の全てのサンプルを削除しま す。

#### 全サンプルを消去

データベースに登録/保存された全てのサンプルを削 除します。

4. 選択キー ↑↓ を使い、希望するツールを選択し、エン ターキー # を押します。

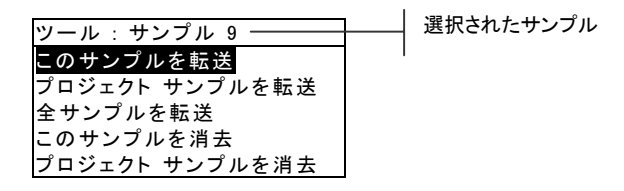

セクション 5

5. 選択キー ↑↓ を使い、「はい」を選択し、エンターキ ー ← を押して選択されたツールのオプションを開始 します。

# 分光反射率グラフの表示

測定データの分光反射率グラフを表示することができます。 反射率の値は 400 から 700nm まで 10nm ごとに表示 されます。データの表示には SPIN および SPEX を選択 できます。

分析および比較モードでは、分光反射率のグラフを表示さ せたまま測定することが可能です。

[注] 分光反射率グラフの自動目盛りは、SPIN と SPEX を切り替 えた時に、オートスケーリングにより変更されることもあります。

## 反射グラフを表示するには:

1. 選択キー ↑ → を使い、分光反射率グラフのアイコンを 選択します。

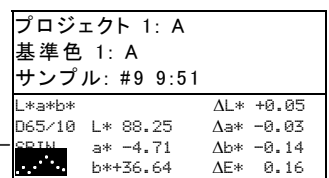

反射率曲線

2. エンターキー ← を押して分光反射率グラフを表示し ます。

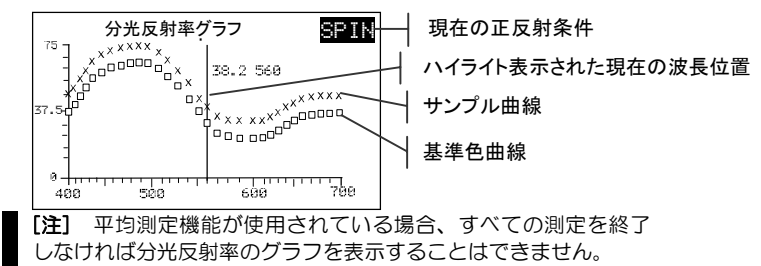

3. 正反射光条件のところでエンターキー ← を押すと SPIN/SPEX が切り替わります。この選択により曲線 の形状が自動的に調節されます。

- 4. 選択キー ↑ → を繰り返し押して、分光反射率の測定値 を 10nm ごとに移動して表示します。
- 5. 現在の位置がハイライト表示されている時にエンター キー ← を押し、サンプルの実測値および反射率差を 切替えて表示します。

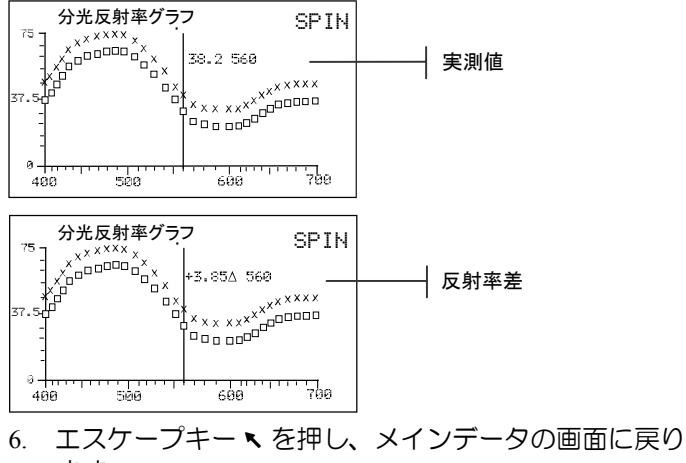

ます。

# 5.8 着色力モード

着色力モードは測定データの着色力を基準色と一致するよ うに調整した場合、サンプルの色がどのようになるかを予 測します。測定サンプルの分光反射率を調整する予測方法 としてアピアランス、クロマチック、三刺激値の中から選 択します。100%カラーもしくは最小ΔE のいずれかに 基づいて調整された分光反射率データから新たに色彩値が 算出され、同等の着色力を持つ色彩値として表示されます。 また、最小のΔE\*となる着色力も算出・表示されます。

着色力モードで使用できるオプションは、QA モードで使 用されているオプションと同じものです。プロジェクトの 選択、基準色の選択、保存機能、タグ付け機能、合否判定 機能、サンプルツール、分光反射率グラフの表示に関する 情報は、QA モードの各セクションをご参照ください。

## 着色力モードにアクセスするには

1. 選択キー1→を使い、着色力を選択します。

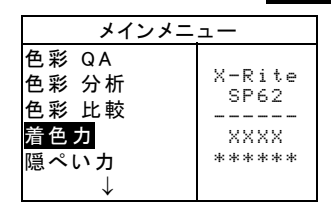

2. エンターキー ← を押して着色力モードに進みます。

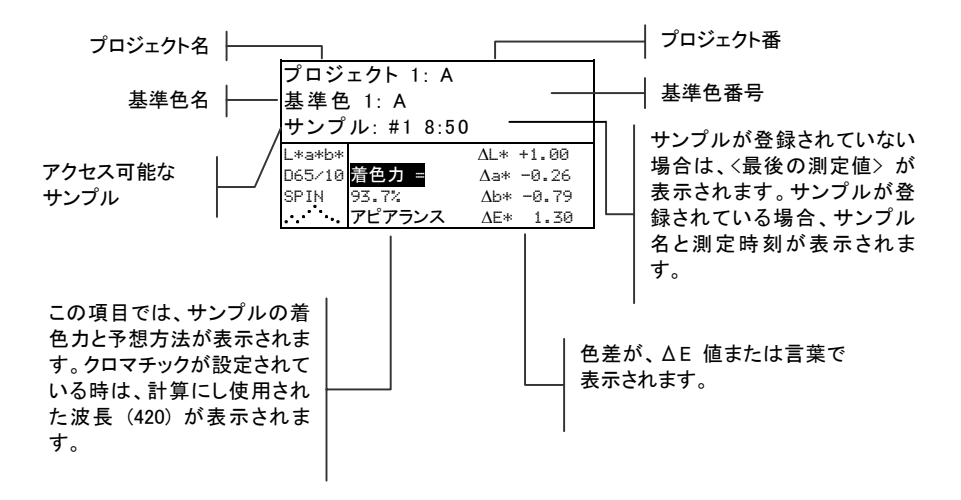

# 5.8.6 着色力測定

着色力モードは測定サンプルの着色力を表示します。また、 モードの設定でΔE 表示が on になっている時は、基準色 からの色差も表示されます。設定されている着色力の予測 モードが 100%または@MinΔE で色差が自動的に再計算 されます。

## 着色力測定を行うには:

- 1. 必要に応じてプロジェクトを選択します。
- 2. モードの設定で、基準色の自動選択が使用されていな い場合は、対象となる基準色を選択してください。
- 3. サンプルを測定します。
- 4. 選択キー↑↓を使い、着色力 = を選択します。(ハイラ イト表示されていない場合)

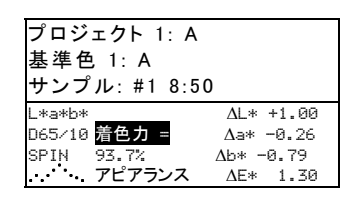

5. エンターキー ← を押すと、同一の着色力を持った場 合の色彩値(予測値)が表示されます。

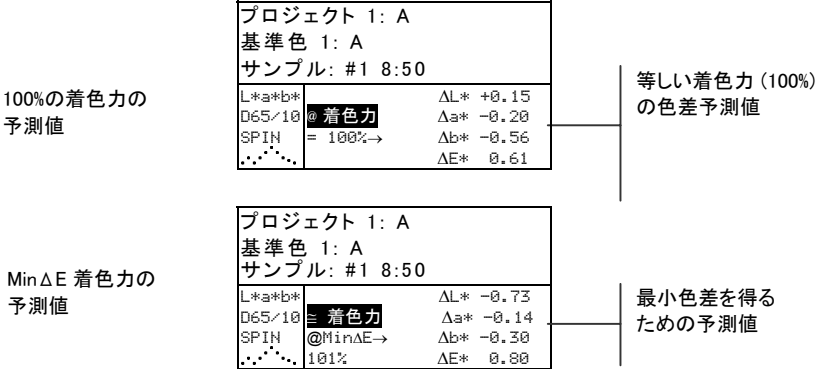

# 5.9 隠ぺい力モード

予測値

Min ∆E 着

隠ぺい力モードは複数ポイントの測定によりコントラスト 比率や隠ぺい力を算出し表示します。測定には 3 点の読 み取りデータ(オーバーブラック、オーバーホワイト、白 ベース) が必要です。最終データはモードの設定で指定さ れたオーバーブラック、オーバーホワイト、完全な隠ぺい 力を持った場合の色彩値のいずれかの値として表示・保存 されます。

隠ぺい力モードで使用できるオプションは QA モードで 使用できるオプションと同じものです。プロジェクトの選 択、基準色の選択、保存機能、タグ付け機能、合否判定機 能、サンプルツール、分光反射率グラフの表示に関する情 報 QA モードの各セクションをご参照ください。

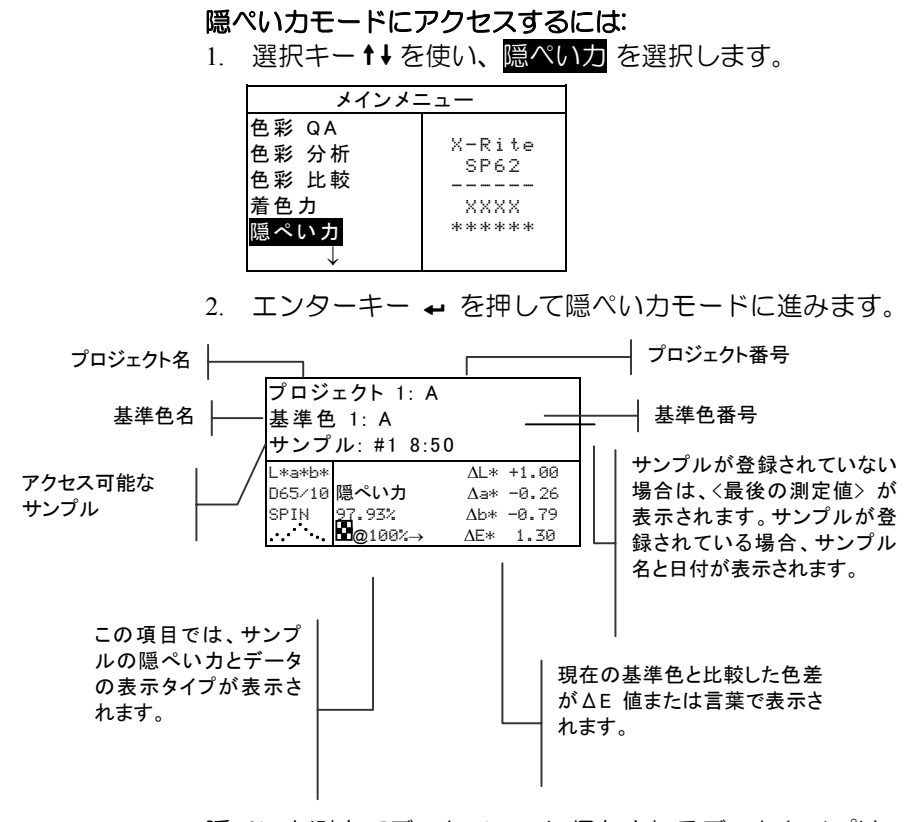

隠ぺい力測定でデータベースに保存されるデータタイプは モードの設定で選択します。データ表示エリア左下のアイ コンは保存されたデータの表示タイプを表します。(下記 参照)

オーバーブラック e オーバーホワイト 卩 100%時の色彩値 □

**28**

## 5.9.5 隠ぺい力測定

隠ぺい力モードでは、隠ぺい力試験紙に展色された展色サ ンプルの隠ぺい力%が表示されます。また、モードの設定 でΔE 表示が使用されている場合、色差データも表示され ます。

#### 隠ぺい力の測定を行うには:

- 1. 必要に応じてプロジェクトおよび基準色を選択します。
- 2. シュウを一度閉じて離すことで隠ぺい力測定シーケン スを開始します。

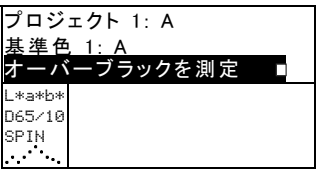

3. 隠ぺい力試験紙のオーバーブラック上でサンプルを測 定します。データが表示されたら機器を離します。

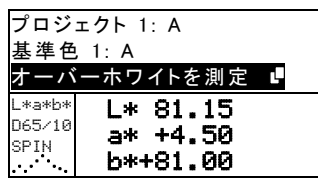

4. 隠ぺい力試験紙のオーバーホワイト上でサンプルを測 定します。データが表示されたら機器を離します。

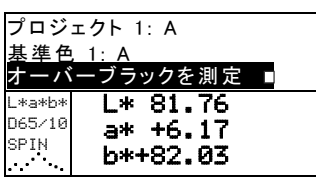

5. 隠ぺい力試験紙の白ベースを測定します。隠ぺい力の 値が表示されたら機器を離します。

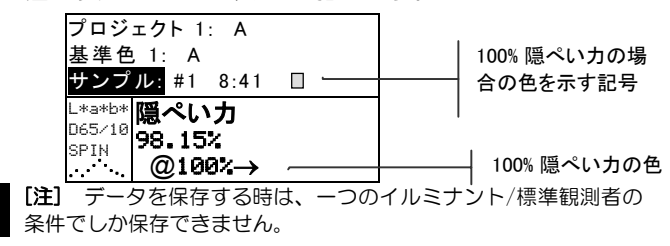

# 5.10 分析モード

分析モードではサンプル測定値と保存されている基準色の 比較を行います。ここでの測定結果は機器に保存されませ ん。測定データは、モードの設定で自動転送が設定されて いると、RS-232 ポートから自動的に転送されます。

- 分析モードにアクセスするには:
- 1. 選択キー↑→を使い、色彩分析を選択します。

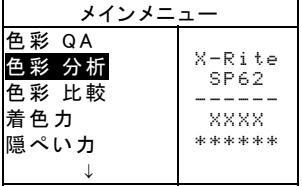

2. エンターキー ← を押して分析モードに進みます。 画 面には前回最後に測定したデータが表示されます。

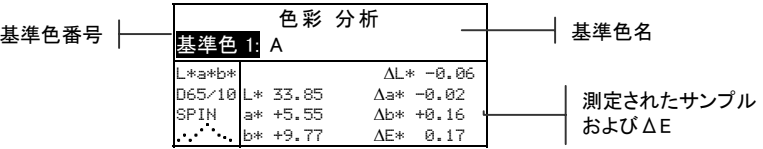

- 3. モードの設定で基準色の自動選択が設定されていない 場合、エンターキーを押して 基準色 # を選択してく ださい。また、基準色番号で指定する場合は エンタ ーキー ← を押し続け、エディターから基準色を指定 します。
- 4. サンプルを測定します。

# 5.11 比較モード

比較モードは測定データを保存することなく複数の色を簡 単に比較測定するための測定方法です。比較モードで入力 すると最初の測定値が基準色としてセットされ、続いて測 定される測定値がその基準色と比較されます。基準色はい つでも測定し直すことが可能です。測定データ、モードの 設定で自動転送が設定されている場合、RS-232 ポート から自動的に転送されます。

## 比較モードにアクセスするには:

1. 選択キー↑↓を使い、色彩比較を選択します。

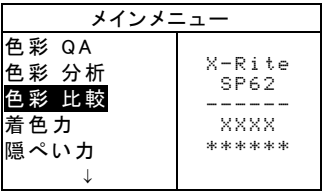

2. エンターキー ← を押して比較モードに進みます。

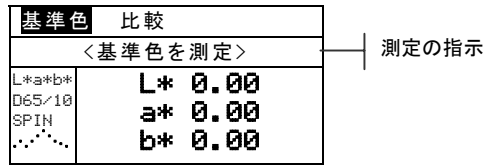

3. 比較する基準色を測定します。

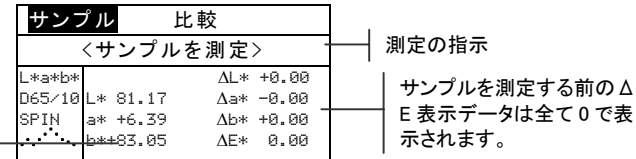

基準色データ

データ

4. 基準色の測定値が表示されます。サンプルを測定して基 準色と比較します。もしくは、サンプル をハイライト 表示させながらエンターキー ← を押して表示を 基準色 に切り替えます。この状態で新しい基準色を測定するこ とができます。

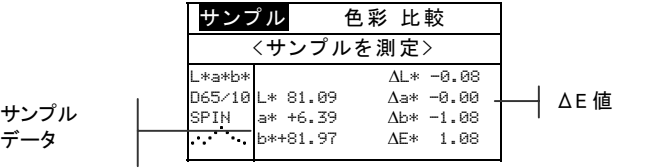

**31**

# ジョブの実行 (SP64 のみ)

この機能はエックスライト社のソフトウェア X-RiteColor Master からダウンロードしたジョブシーケンスを選択/ 実行するときに使用します。通常、ジョブに対する測定手 順の指示が画面に表示されます。本機には合計 10 個まで のジョブを登録することができます。

ジョブおよびジョブの操作に関する詳しい内容は X-RiteColor Master をご参照ください。

ジョブの実行モードにアクセスするには:

1. 選択キー↑→を使い、ジョブの実行を選択します。

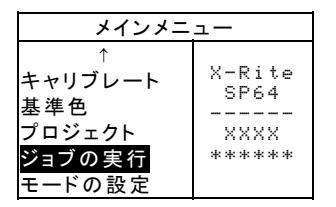

2. エンターキー ← を押して「ジョブを選択」モードに 進みます。

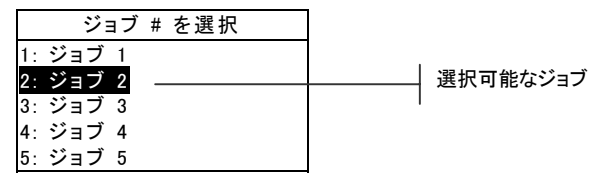

3. タブキー↑↓を使い、希望するジョブを選択します。

■ [注] ジョブがない場合は く入力されていません> が表示されます。

4. エンターキー ← を押して、ジョブを実行します。

SP60 シリーズ 積分球分光測色計

# 6 点検およびメンテナンス

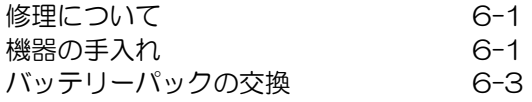

# 修理について

X-Rite® SP60 シリーズの機器に対し、バッテリーパック を除き、一年間の保証を提供します。お客様が自ら修理を 行った場合は、この保証は無効となります。

修理は、X-Rite 社の工場にて行います。万一修理が必要 となった際は、お買い求め先の販売店まで直ちにご連絡く ださい。

X-Rite 社では、保証期間を超えた後も可能な限り修理を いたします。その際は、郵送料および修理代にかかる費用 は自己負担となります。 送付の際には、機器をオリジナ ルの梱包箱に入れて出荷してください。本機は、光学系を 始めとして精緻な構造になっています。本機を絶対に開け たり分解したりしないでください。

# 6.5.5 測定ランプの交換について

構造が複雑であることおよび検査システムが必要であるこ とから、読み取りランプは、X-Rite 社のみで交換いたし ます。

ランプは、常に光量が監視され、問題が生じると故障の警 告が表示されます。

# 6.6 機器の手入れ

本機は、次に説明するような簡単な清掃を行うことにより、 長期間にわたって安定した性能を発揮します。

## 6.6.5 清掃

機器の外側は、必要に応じて、中性洗剤を入れた水で濡ら した布で拭いてください。

■ [注] 溶剤は本体を傷付けることになるので絶対に使わないでください。

セクション 6

# オプチクスの手入れ

オプチクスの清掃は、普通に使用されている場合は週に一 回、汚れや埃の多い環境では頻繁に行う必要があります。 機器をゆっくりと持ち上げ、きれいな、また乾燥した空気 を一気に入れてください。 これで、オプチクスの部分に 溜まった埃を取り除くことができます。

警告: 圧縮不活性ガスとしてフレオンを使う缶は絶対に逆さまにし て使用しないでください。オプチクスを損傷する恐れがあります。

## 基準板の手入れ

キャリブレーション基準板は、白色校正用のセラミックデ ィスク、ブラック校正用のトラップオープニングが付いて います。

白色校正用のセラミックディスクは、時折、弱い洗剤と水 で汚れを取り、ぬるま湯で完全にすすいだ後、レンズ用の 布で拭いてください。洗剤や溶剤類は絶対に使わないでく ださい。

基準板のブラックトラップの部分は、きれいな、乾燥した 空気で、汚れや汚染物質を時折取り除いてください。基準 板のブラックトラップを簡単に清掃するには、ケースの両 側にある 2 つのタブを指で押し込んでセクションを引き 離します。

[注] ブラックトラップを再度組み立てる際は、トラップの開きが 底の中心になるようにしてください。反対方向に組み立てたてる と、タブは正しくロックされません。

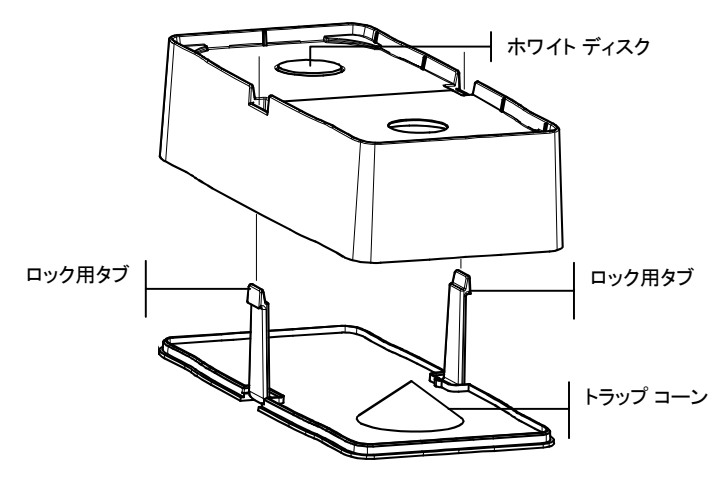

キャリブレーション基準板を、乾燥し、汚れのなく、直射 日光が当たらないところに保管してください。

# 6.8 バッテリーパックの交換

- 1. AC アダプターを外し、バッテリーのスイッチを OFF にしてください。
- 2. 本体に向けてシュウを押さえ、スプリング付き止め具 を上にあげてください。カチッという音がしたら、シ ュウをゆっくり開きます。セクション 1 のシュウの 解除をご参照ください。
- 3. 注意深く回して機器の液晶部分を下にして置きます。
- 4. バッテリーパックの両側にある 2 つのタブを指で挟 むようにしながら、バッテリーパックを取り出します。
- 5. 本体の底の部分にあるバッテリーコネクターに注意し ながら新しいバッテリーパックをそっと入れます。

6. パックがコネクターにしっかり座り、止め具がカチッ と音がするまで押し下げます。

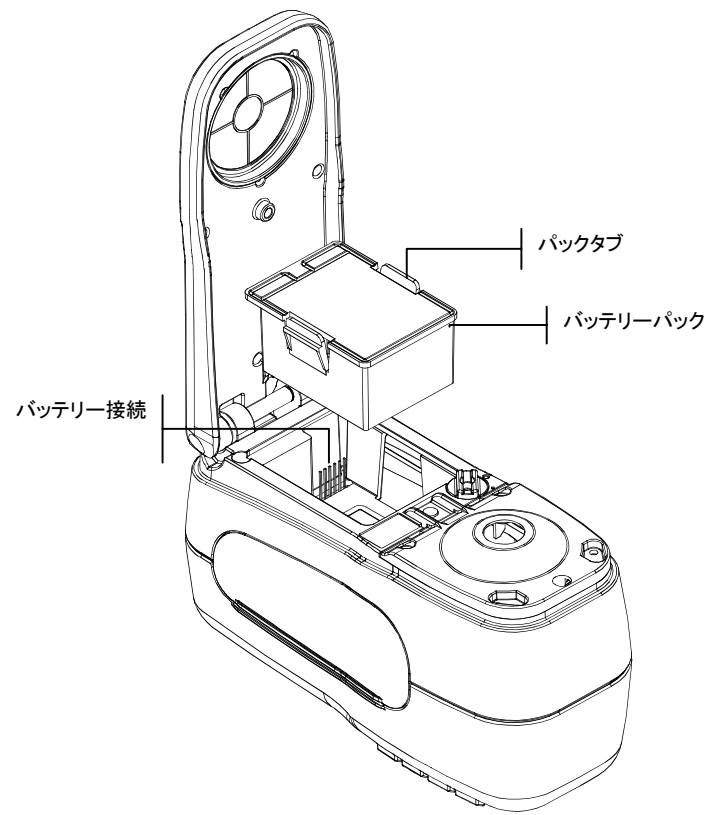

# 積分球分光測色計

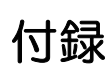

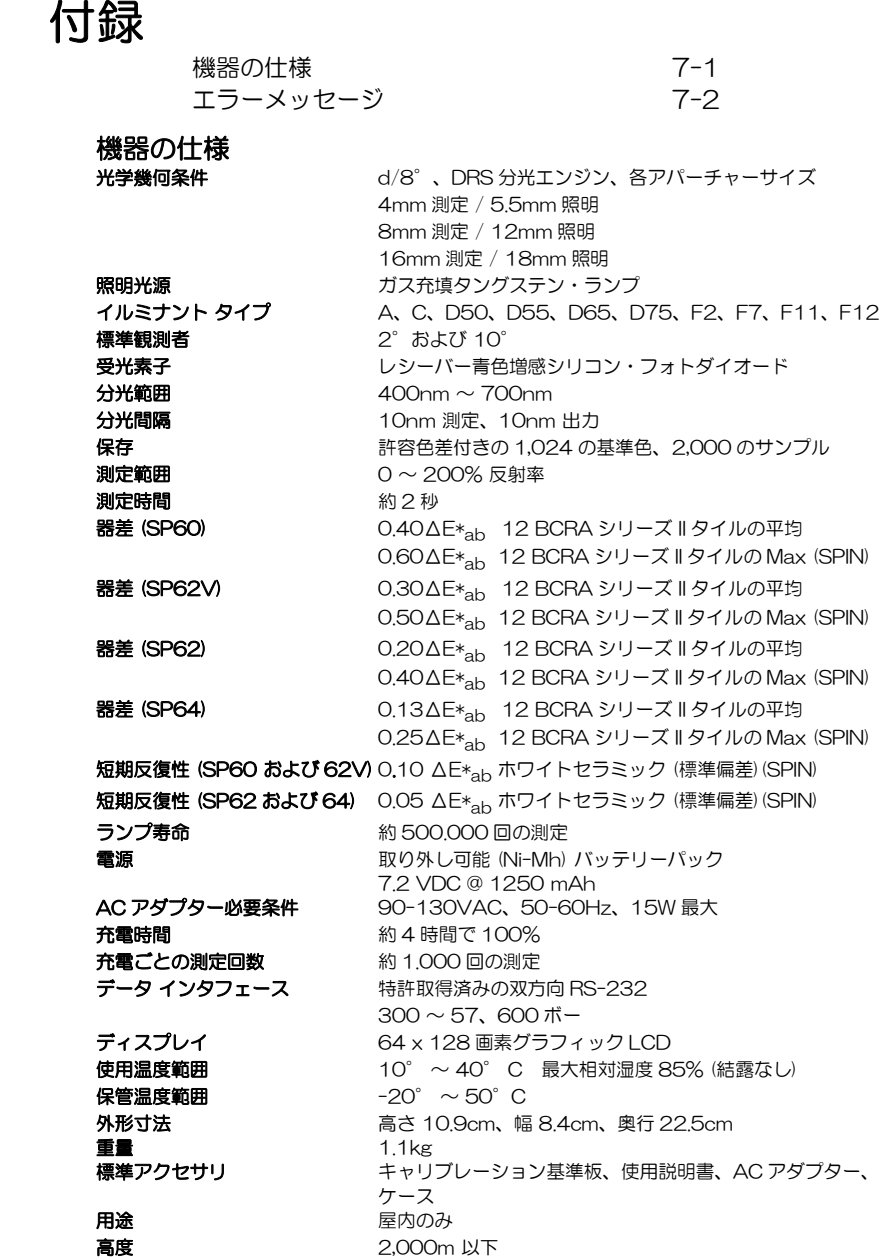

- 2<br>**汚染率** 2 過剰電圧 カテゴリ II X-Rite の基準値は、National Research Council Canada, Laboratory for Basic Standards にトレーサブルになっています。 本製品は、米国またその他の国で特許を取得済みです。 仕様内容およびデザインは、予告なし に変更されることがあります。

# 7.6 エラーメッセージ

測定中のエラーは画面に表示されます。 全てのエラーは、長いブザーと ランプの黄色い点滅を伴います。 エンターキー ← を押すことにより、エ ラーメッセージは画面から消去されます。

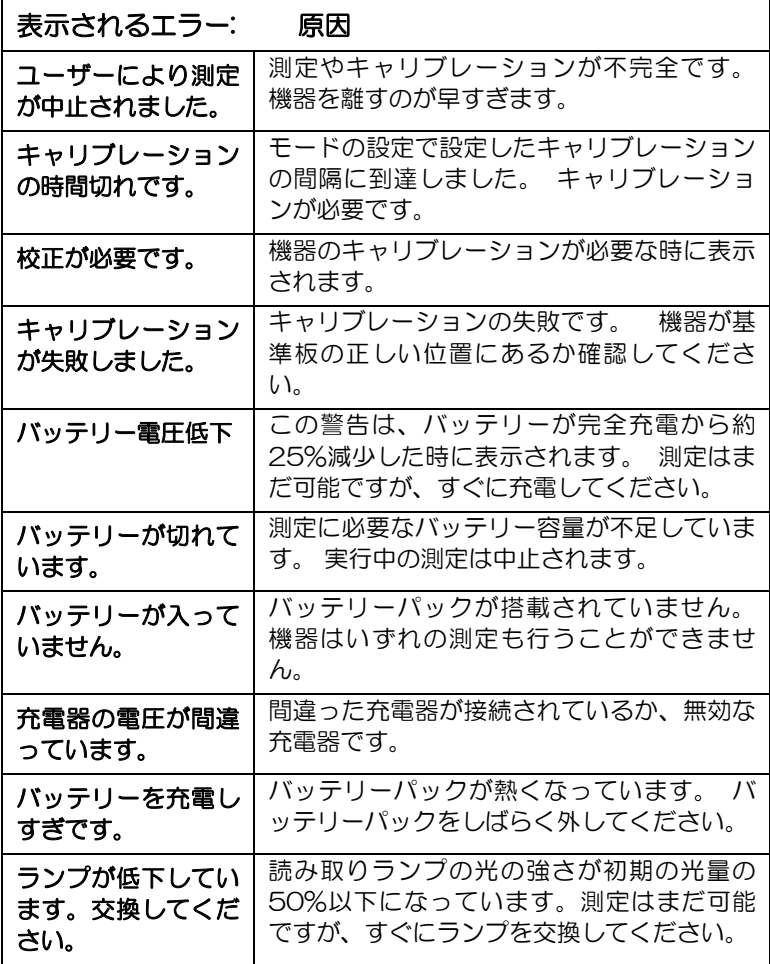

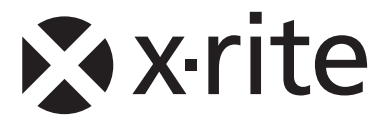

# ビデオジェット・エックスライト株式会社

〒141-0031 東京都品川区西五反田2-30-4 BR 五反田7F Tel (03)6825-1641 Fax (03)5436-1616

# エックスライト社 米国本社

米国ミシガン州グランドラピッズ Tel (+1)-616 803 2100 Fax (+1)-616 803 2705

## エックスライト社 ヨーロッパ

スイス レーゲンズドルフ Tel (+41) 44 842 24 00 Fax (+41) 44 842 22 22

各地域のお問い合わせ先は www.xrite.com でご覧いただけます。